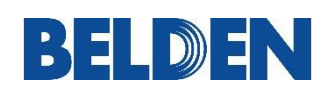

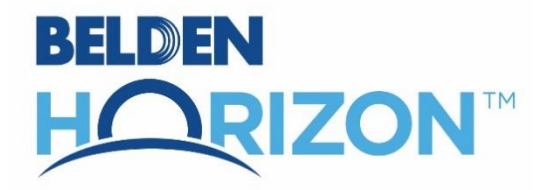

# **Network Insights**

Belden Horizon

June 5, 2024

USER MANUAL

### **Your Feedback Please**

We always want you to feel that you made the right decision to use our products. If you have suggestions, comments, compliments or complaints about our products, documentation, or support, please write or call us.

**ProSoft Technology, Inc.**

+1 (661) 716-5100 +1 (661) 716-5101 (Fax) [www.prosoft-technology.com](https://www.prosoft-technology.com/) [support@prosoft-technology.com](mailto:support@prosoft-technology.com)

#### Belden Horizon Network Insights User Manual For Public Use.

June 5, 2024

ProSoft Technology®, is a registered copyright of ProSoft Technology, Inc. All other brand or product names are or may be trademarks of, and are used to identify products and services of, their respective owners.

### **Content Disclaimer**

This documentation is not intended as a substitute for and is not to be used for determining suitability or reliability of these products for specific user applications. It is the duty of any such user or integrator to perform the appropriate and complete risk analysis, evaluation, and testing of the products with respect to the relevant specific application or use thereof. Neither ProSoft Technology nor any of its affiliates or subsidiaries shall be responsible or liable for misuse of the information contained herein. Information in this document including illustrations, specifications and dimensions may contain technical inaccuracies or typographical errors. ProSoft Technology makes no warranty or representation as to its accuracy and assumes no liability for and reserves the right to correct such inaccuracies or errors at any time without notice. If you have any suggestions for improvements or amendments or have found errors in this publication, please notify us.

No part of this document may be reproduced in any form or by any means, electronic or mechanical, including photocopying, without express written permission of ProSoft Technology. All pertinent state, regional, and local safety regulations must be observed when installing and using this product. For reasons of safety and to help ensure compliance with documented system data, only the manufacturer should perform repairs to components. When devices are used for applications with technical safety requirements, the relevant instructions must be followed. Failure to use ProSoft Technology software or approved software with our hardware products may result in injury, harm, or improper operating results. Failure to observe this information can result in injury or equipment damage.

© 2024 ProSoft Technology. All Rights Reserved.

## **Open Source Information**

### **Open Source Software used in the product**

The product contains, among other things, Open Source Software files, as defined below, developed by third parties and licensed under an Open Source Software license. These Open Source Software files are protected by copyright. Your right to use the Open Source Software is governed by the relevant applicable Open Source Software license conditions. Your compliance with those license conditions will entitle you to use the Open Source Software as foreseen in the relevant license. In the event of conflicts between other ProSoft Technology, Inc. license conditions applicable to the product and the Open Source Software license conditions, the Open Source Software conditions shall prevail. The Open Source Software is provided royalty-free (i.e. no fees are charged for exercising the licensed rights). Open Source Software contained in this product and the respective Open Source Software licenses are stated in the module webpage, in the link Open Source.

If Open Source Software contained in this product is licensed under GNU General Public License (GPL), GNU Lesser General Public License (LGPL), Mozilla Public License (MPL) or any other Open Source Software license, which requires that source code is to be made available and such source code is not already delivered together with the product, you can order the corresponding source code of the Open Source Software from ProSoft Technology, Inc. against payment of the shipping and handling charges - for a period of at least 3 years since purchase of the product. Please send your specific request, within 3 years of the purchase date of this product, together with the name and serial number of the product found on the product label to:

ProSoft Technology, Inc. Director of Engineering 9201 Camino Media, Suite 200 Bakersfield, CA 93311 USA

#### **Warranty regarding further use of the Open Source Software**

ProSoft Technology, Inc. provides no warranty for the Open Source Software contained in this product, if such Open Source Software is used in any manner other than intended by ProSoft Technology, Inc. The licenses listed below define the warranty, if any, from the authors or licensors of the Open Source Software. ProSoft Technology, Inc. specifically disclaims any warranty for defects caused by altering any Open Source Software or the product's configuration. Any warranty claims against ProSoft Technology, Inc. in the event that the Open Source Software contained in this product infringes the intellectual property rights of a third party are excluded. The following disclaimer applies to the GPL and LGPL components in relation to the rights holders:

"This program is distributed in the hope that it will be useful, but WITHOUT ANY WARRANTY; without even the implied warranty of MERCHANTABILITY or FITNESS FOR A PARTICULAR PURPOSE. See the GNU General Public License and the GNU Lesser General Public License for more details."

For the remaining open source components, the liability exclusions of the rights holders in the respective license texts apply. Technical support, if any, will only be provided for unmodified software.

# **Table of Contents**

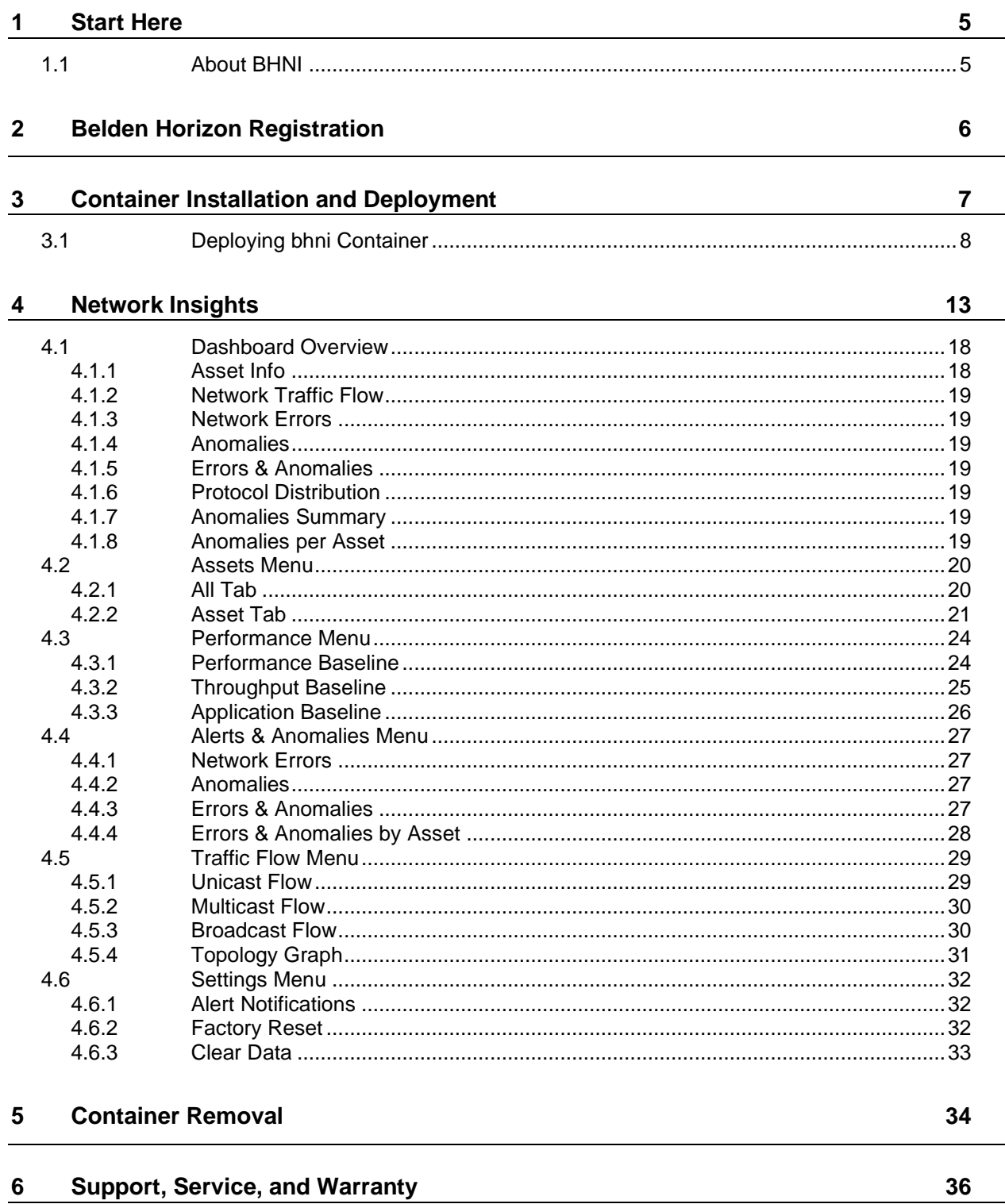

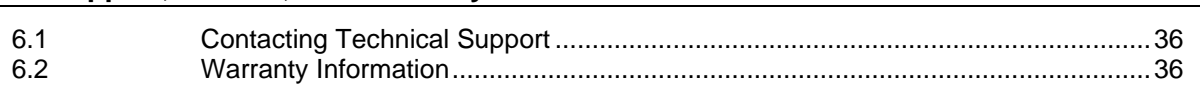

# <span id="page-4-0"></span>**1 Start Here**

# <span id="page-4-1"></span>**1.1 About BHNI**

Wherever individual network components combine to form a comprehensive system, Belden Horizon Network Insights (BHNI) becomes the ideal solution for configuring and monitoring administrable Belden devices such as switches, routers, OpEdge-8D firewalls, as well as wireless BAT units and products from various manufacturers. BHNI, designed for efficient industrial supervision, can seamlessly integrate into the network. Using machine-learning algorithms, BHNI analyses network behavior over time and detects anomalies, offering insights into network traffic patterns to help identify anomalies.

# <span id="page-5-0"></span>**2 Belden Horizon Registration**

The device must be registered in Belden Horizon before installing the Container on the device. To register, follow the steps in Chapter 3 of the [OpEdge Configuration](https://www.doc.hirschmann.com/pdf/UM_Config_OpEdge_Rel_01-0-01_0124_en_2024-01-24.pdf) document.

Once the device is successfully registered, continue with the steps in the following chapter.

# <span id="page-6-0"></span>**3 Container Installation and Deployment**

Perform the following steps for the installation and deployment of containers.

- **1** Open the website [https://belden.io.](https://belden.io/)
- **2** Log in to your account. If you do not have an account, click the **SIGNUP** button to create an account. The **Overview** page displays after successful login.

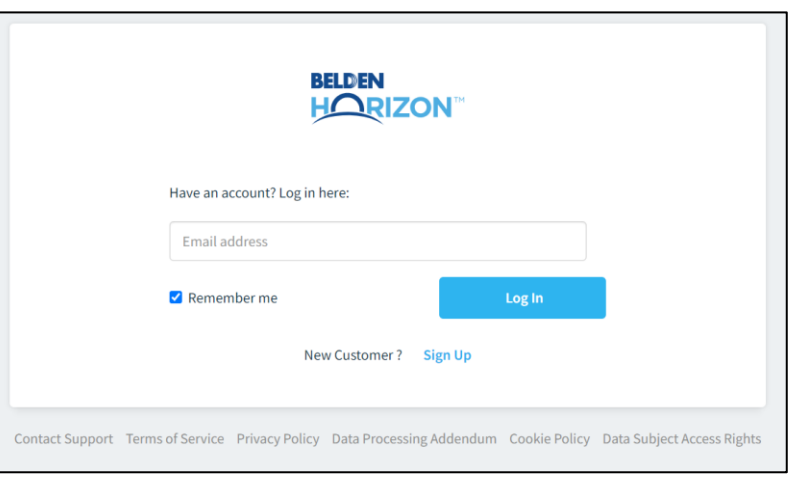

**3** Click on **APPLICATIONS** in the left panel. Scroll-down to the **bhni** container.

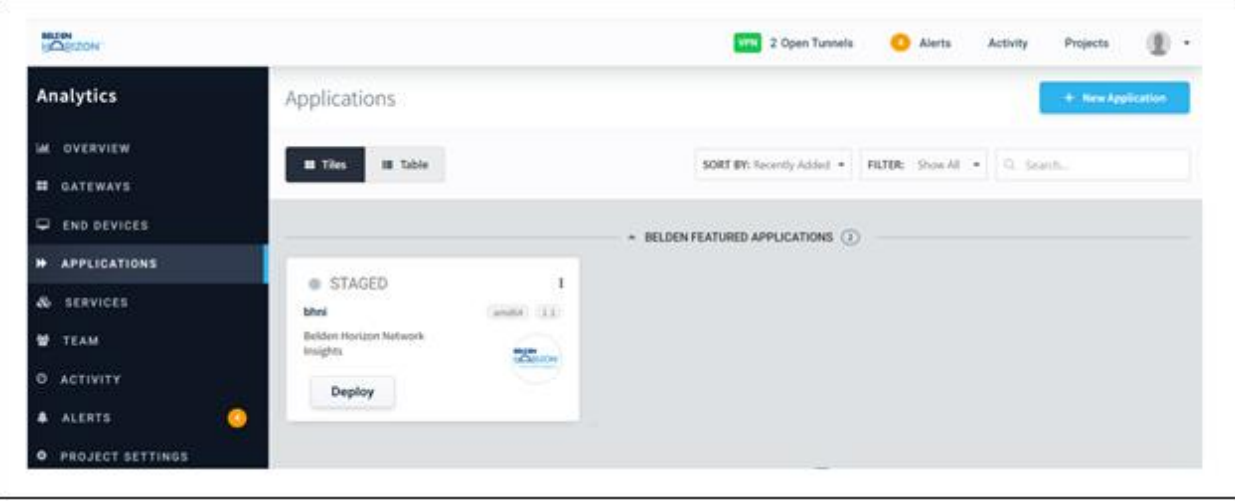

The following section covers the deployment of a container.

# <span id="page-7-0"></span>**3.1 Deploying bhni Container**

The **bhni** container is required for viewing live data. Perform the following steps to deploy the **bhni** container:

**1** In the **bhni** container options, select **VIEW CONFIG DETAILS** to open the *Application Detail* page.

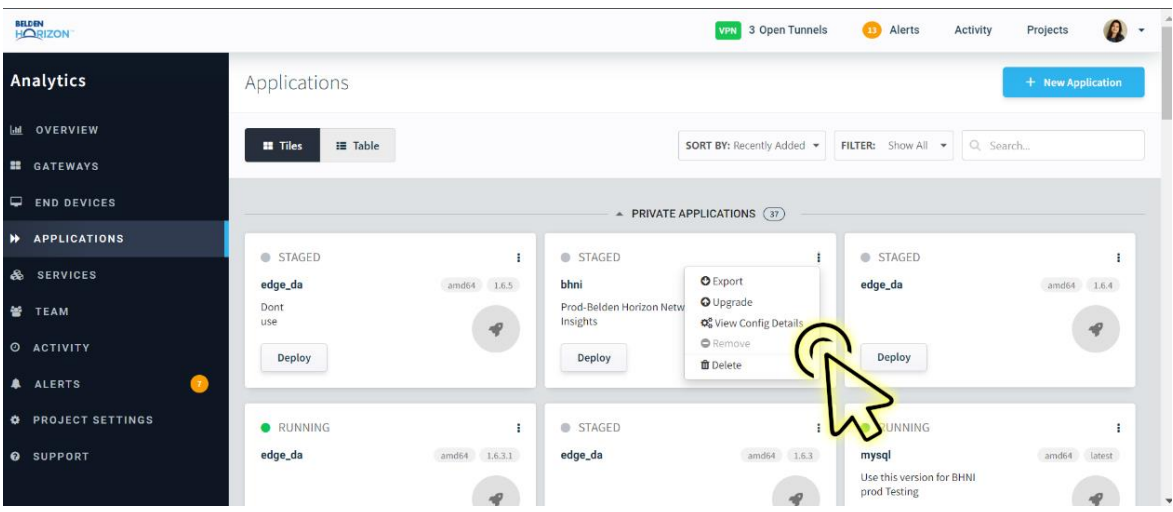

- **2** In the *Configuration* tab of the *Application Detail* page, scroll down to the **Network** section.
	- **a)** Enable the **ENABLE NETWORK ADAPTER** toggle button.
	- **b)** Select **HOST** from the **ATTACHED TO** drop-down list for *Adapter 1.*

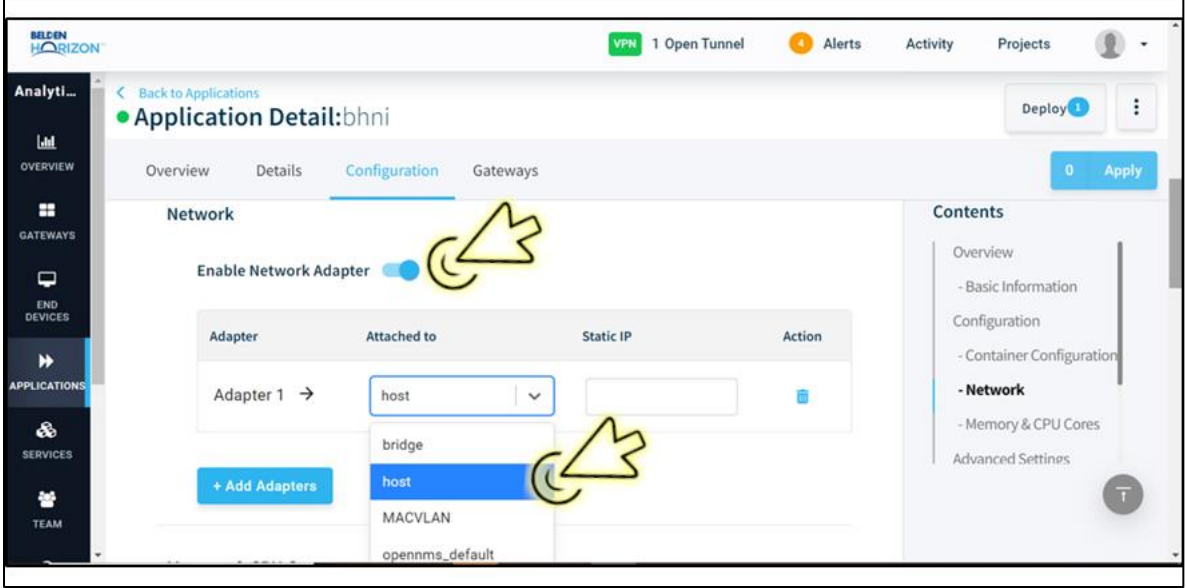

**3** Scroll down to **Memory & CPU Cores** frame. Specify the required values for the *RAM (Memory) Limit* and *CPU cores*.

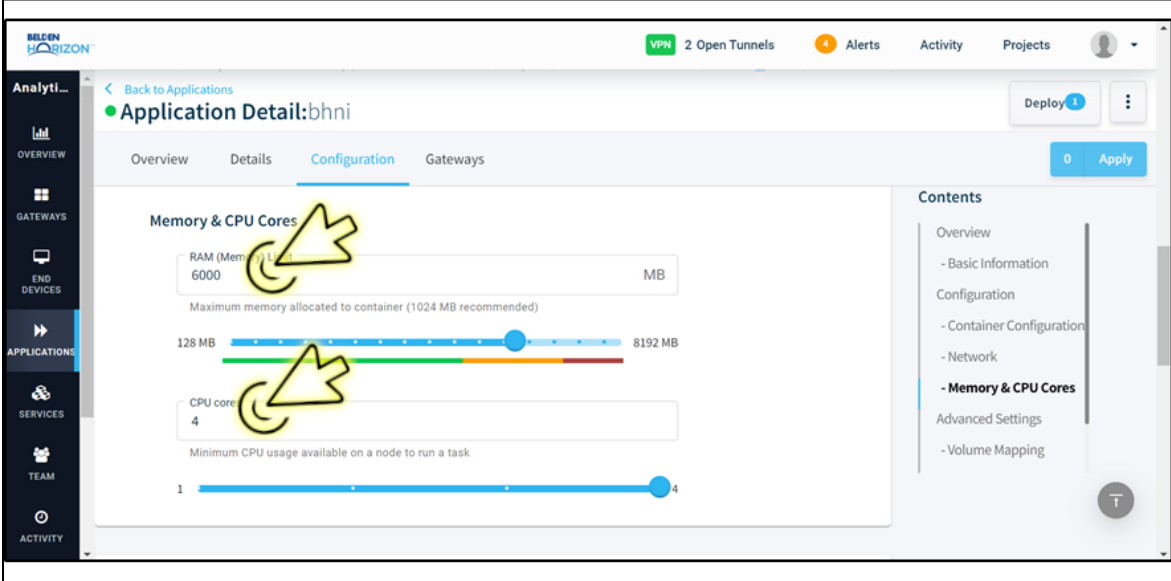

- **4** Scroll down to **Advanced Settings** frame. Specify the required values for the *Container Path* and *Volume* fields.
	- **Container path**: /tmp
	- **Volume**: analyticsLogs

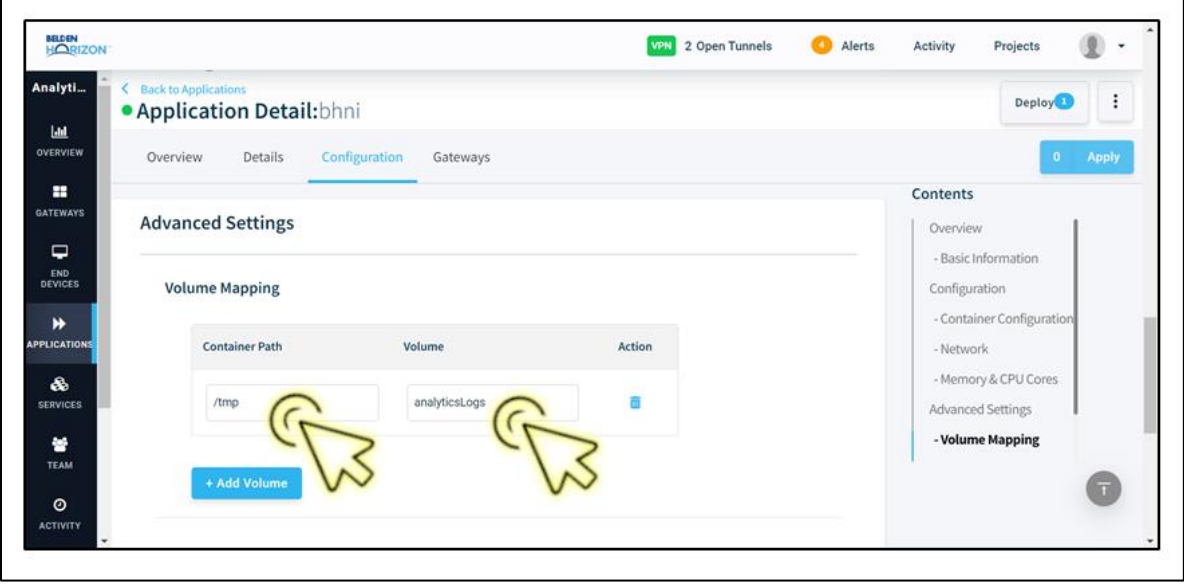

- **5** Scroll down to the *Environment Variables* section. Specify the required values for the *Name* and *Value* fields.
	- **Name**: TrafficInterface
	- **Volume**: eth0

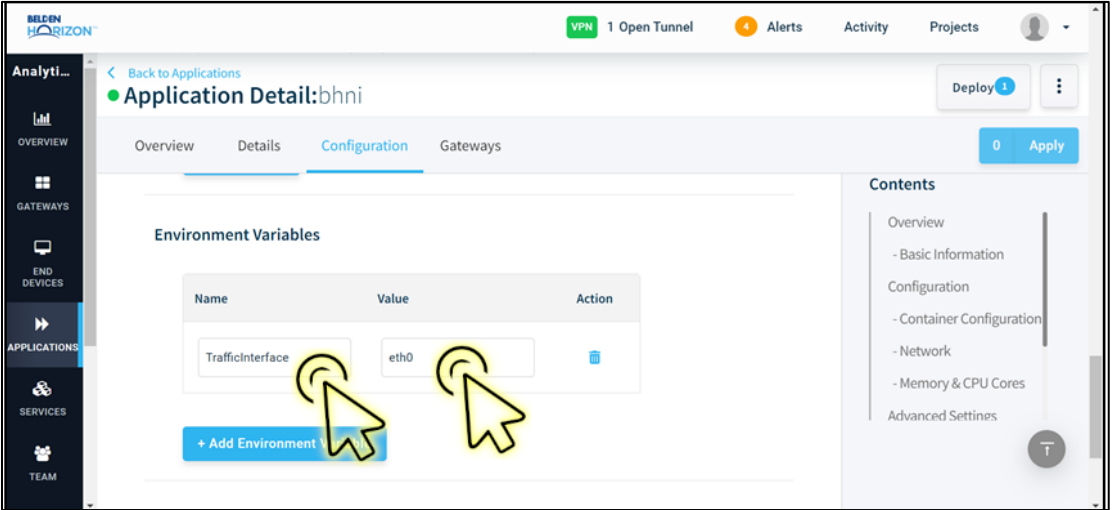

**6** Click on the **APPLY** button to save the changes, then click on **BACK TO APPLICATIONS**.

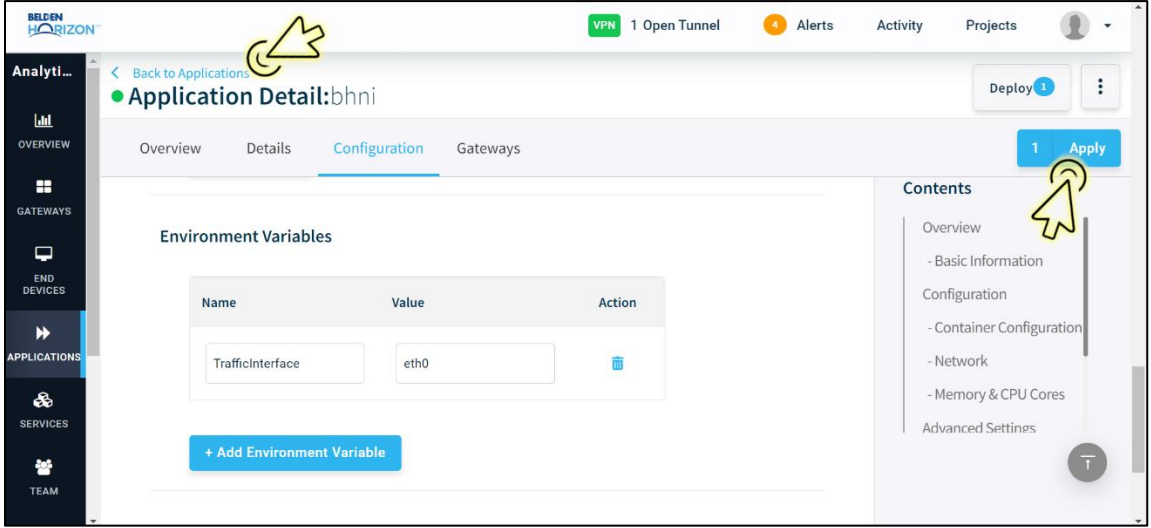

**7** Click on the **DEPLOY** button to open the *Deploy Application to Gateway(s)* window.

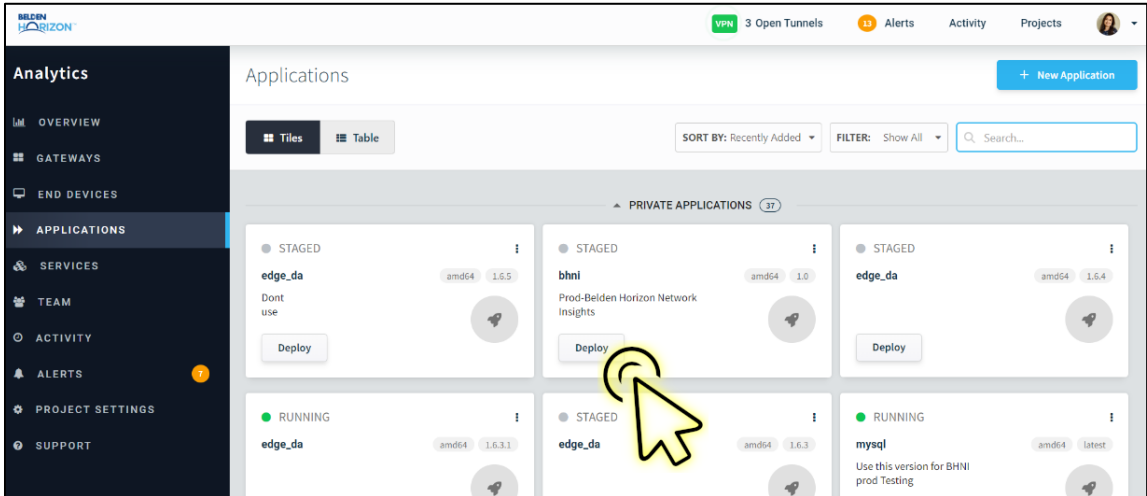

**8** Select the gateway, then click on the **NEXT** button.

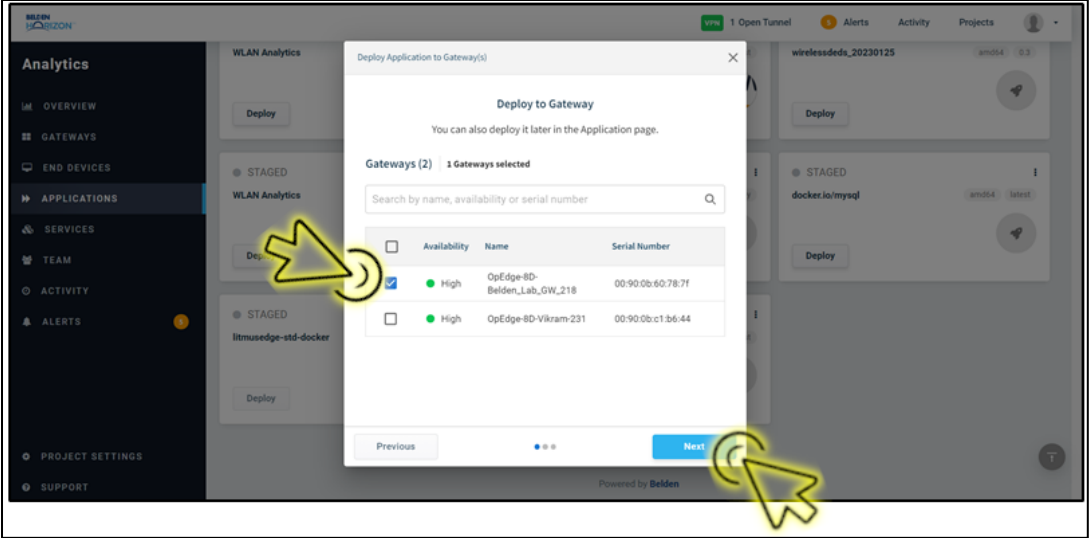

**9** Verify the information is correct, then click on the **DEPLOY APPLICATION** button.

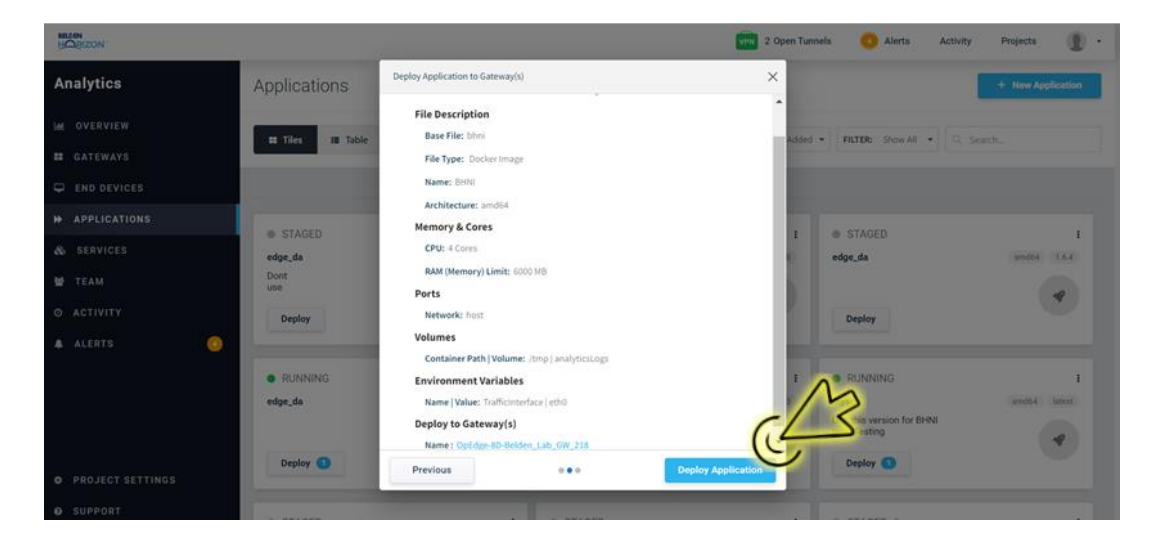

**10** Wait for a few seconds until the Status changes to **DEPLOYED**, then click on the **FINISH** button.

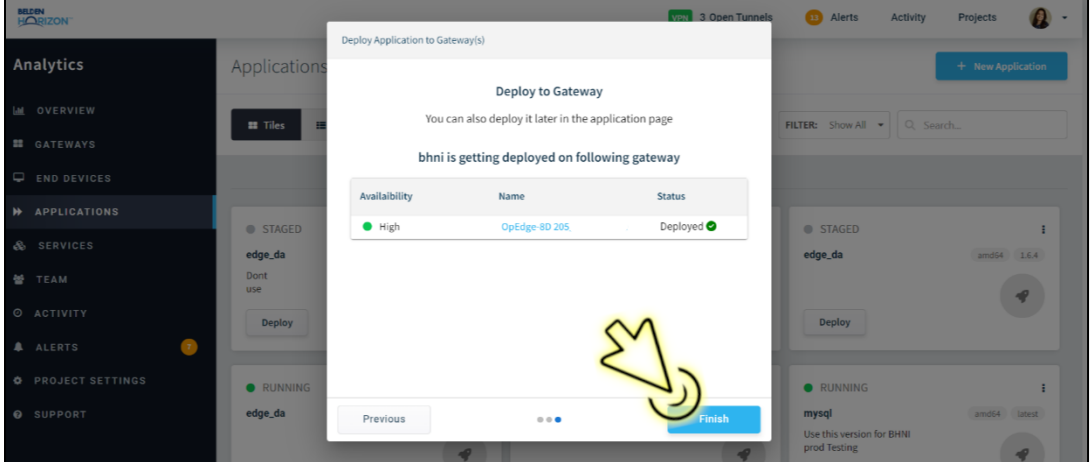

# <span id="page-12-0"></span>**4 Network Insights**

After the container installation is complete, the user can access the Network Insights for the devices registered on Belden Horizon. BHNI provides actionable network insights based on the network data gathered through passive sniffing of the captured packets. To access, perform following steps:

- **1** Open the website [https://belden.io](https://belden.io/) and log in.
- **2** Click on **SERVICES** in the left panel.

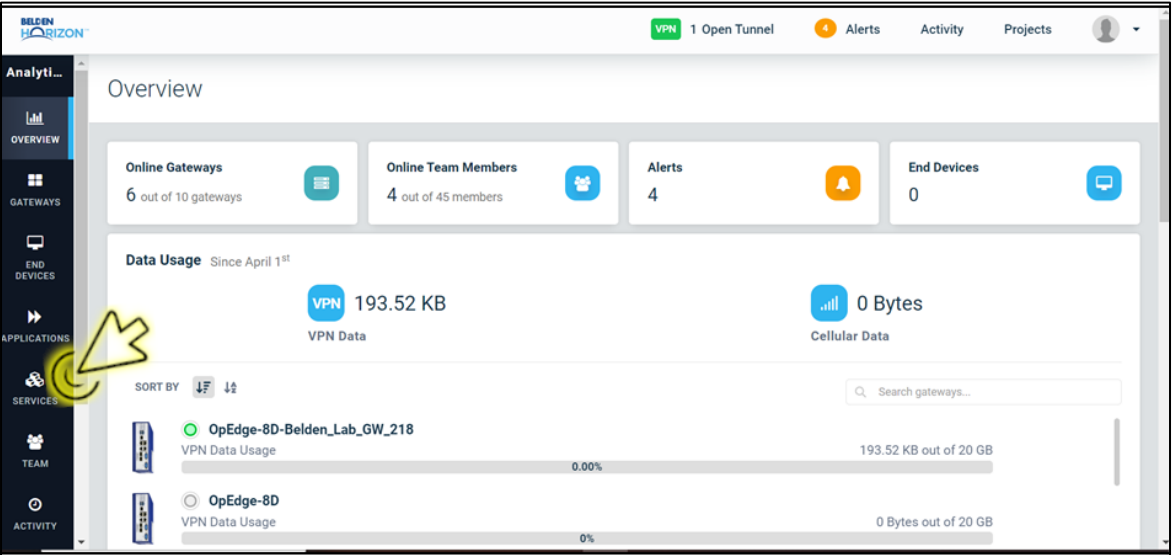

**3** The **Network Insights** card is located in the *Overview* tab. Click the **SUBSCRIBE** button to open the Belden Horizon support pop-up.

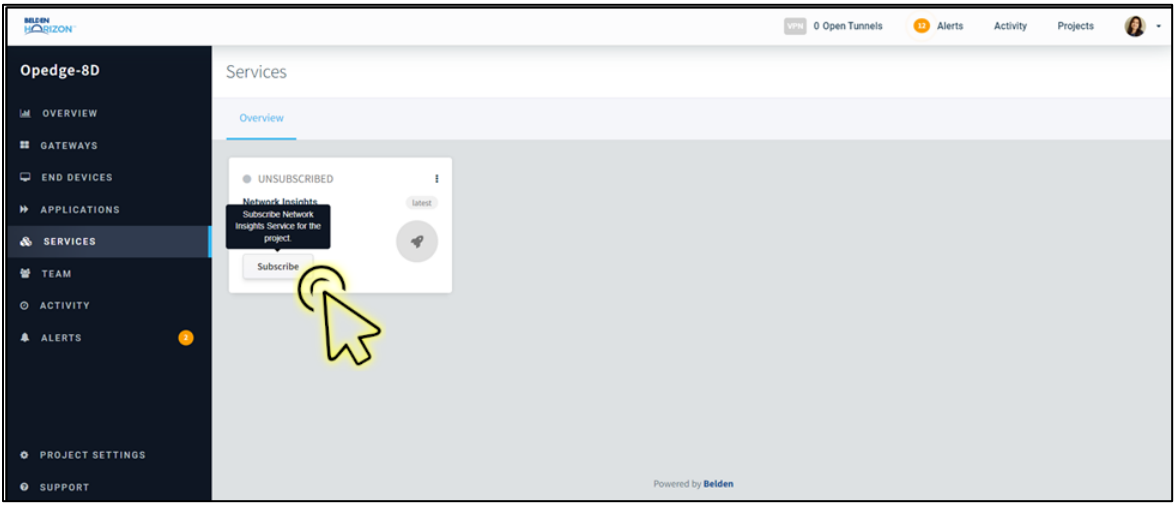

**Note:** The **Admin** user can only perform the subscribing of the Network Insight service.

- **4** After Belden Support provides a subscription for the account, click the **SUBSCRIBE** button again to open the *Subscribe Service* window.
- **5** Click the **NEXT** button to open the End User License Agreement (EULA) page.

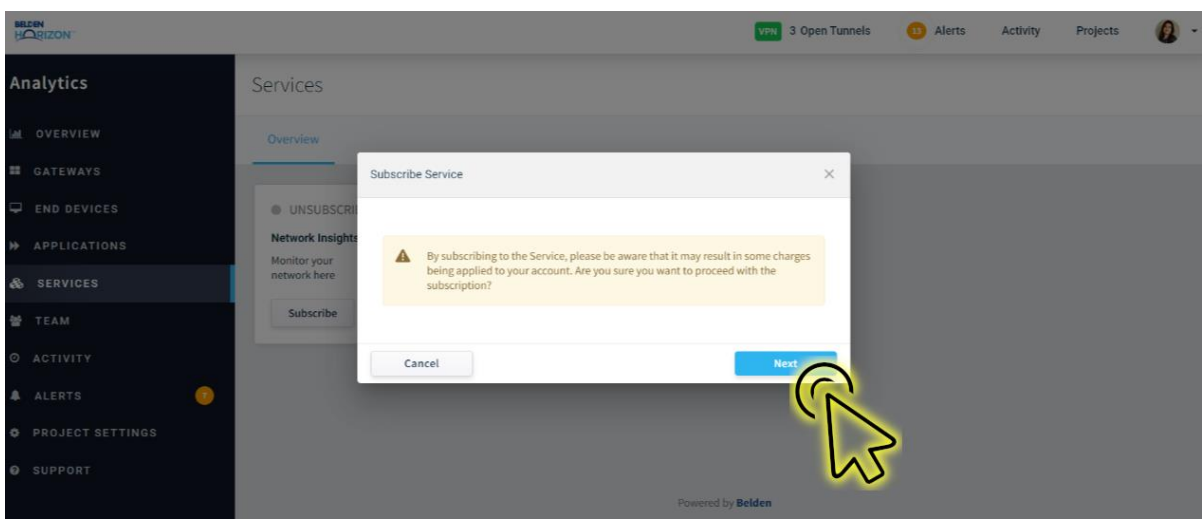

- **6** Click the **ACCEPT & SUBSCRIBE** button.
- **7** After subscribing, the **SUBSCRIBE** button changes to **LAUNCH**. Now any authorized user can view *Network Insights*.
- **8** Click the **LAUNCH** button to open a window to select the device.

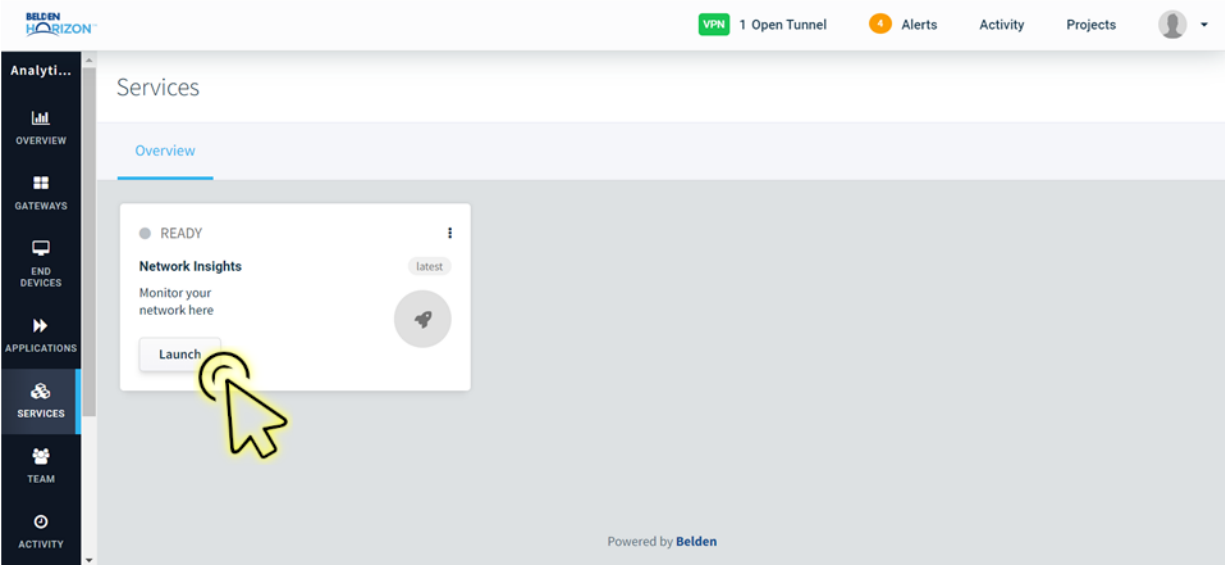

**9** All the registered devices on Belden Horizon will be available in the drop-down list. Select the device for which you want to view the insights and then click on **ENTER**.

As a prerequisite, you must deploy the containers for the device selected from the dropdown list.

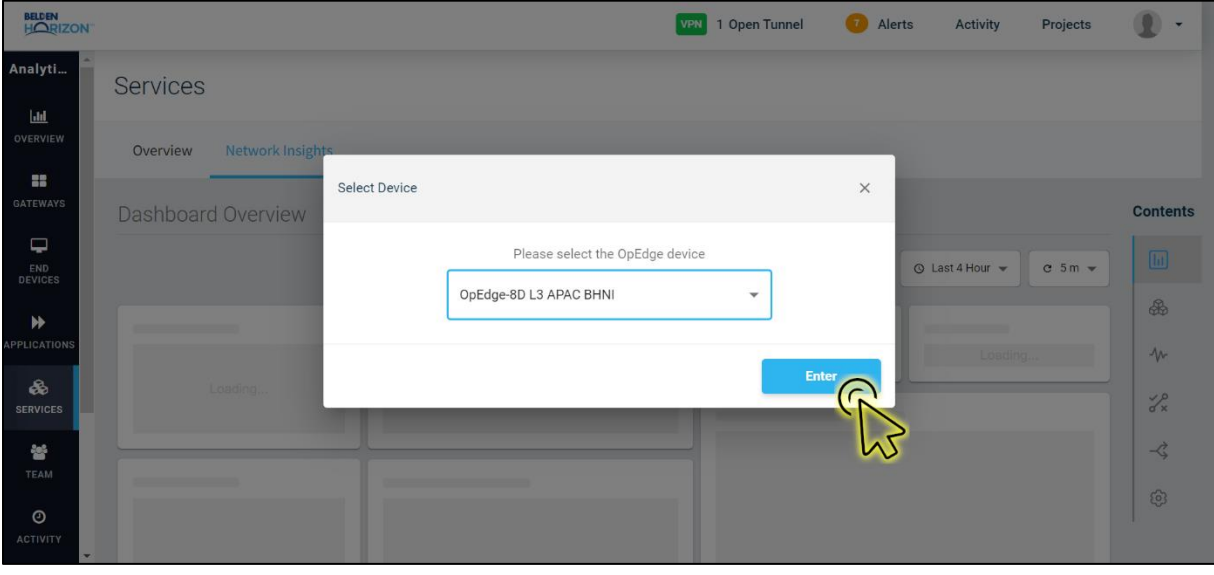

**10** The *Dashboard Overview* is displayed in the *Network Insights* tab. There are different types of menus available in the **Contents** panel on the right side of the page.

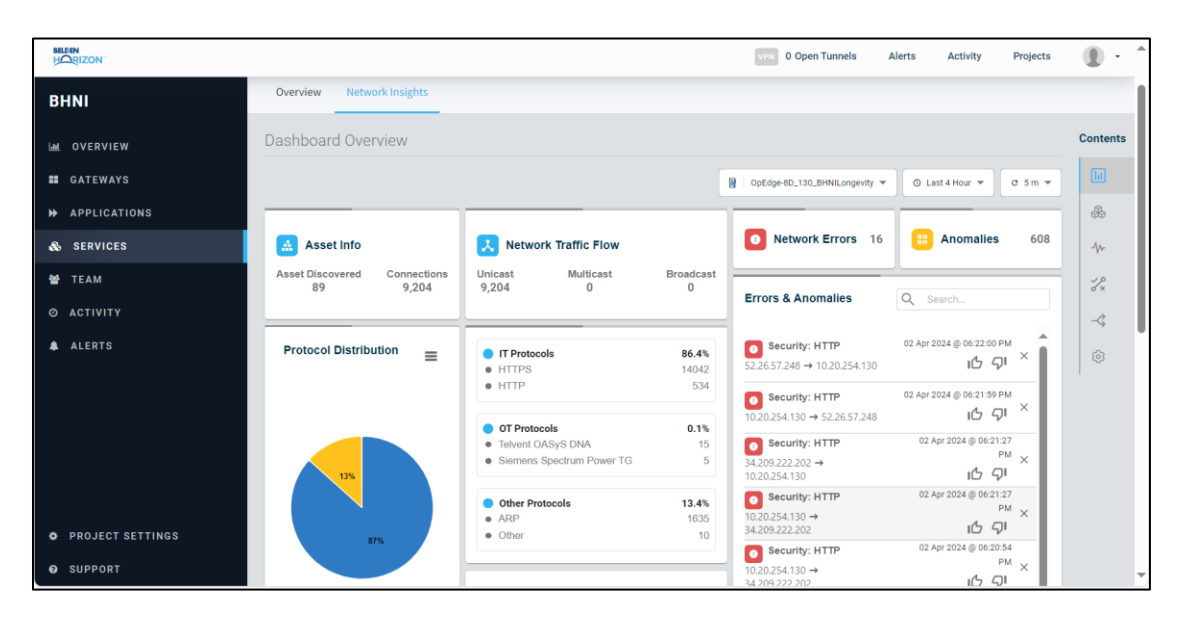

The following Network Insights menus are available in the **Contents** panel:

- [Dashboard Overview](#page-17-0)
- [Assets Menu](#page-19-0)
- [Performance Menu](#page-23-0)
- [Alerts & Anomalies](#page-26-0) Menu
- [Traffic Flow Menu](#page-28-0)
- **[Settings Menu](#page-31-0)**
- **11** Three drop-down lists are present in each of the Network Insights menus:
	- Select the device to view the Network insights.
	- Select the time frame.
	- Select the refresh duration of the dashboard.

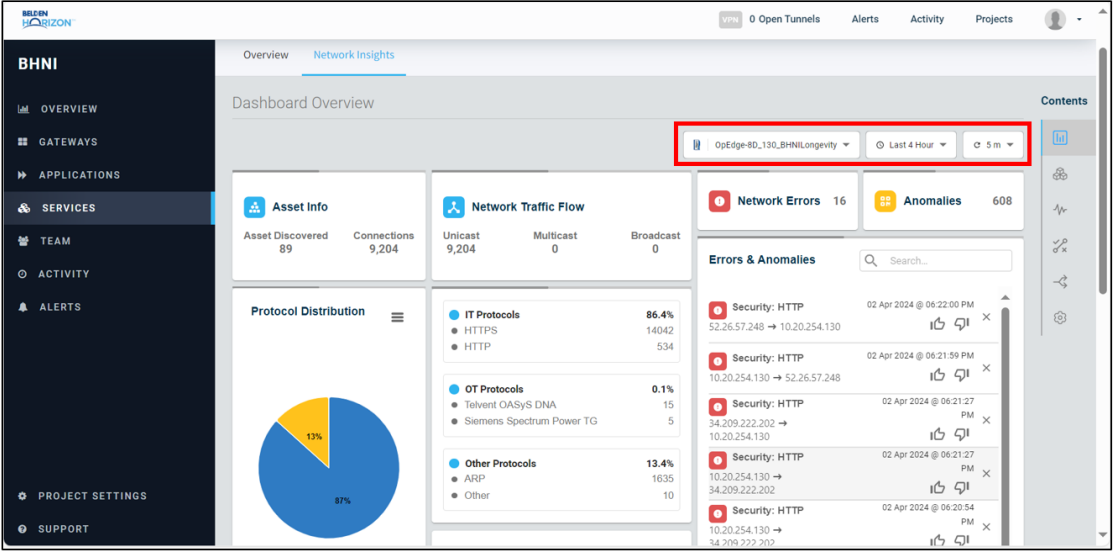

# <span id="page-17-0"></span>**4.1 Dashboard Overview**

The *Dashboard Overview* contains various information about Network Insights.

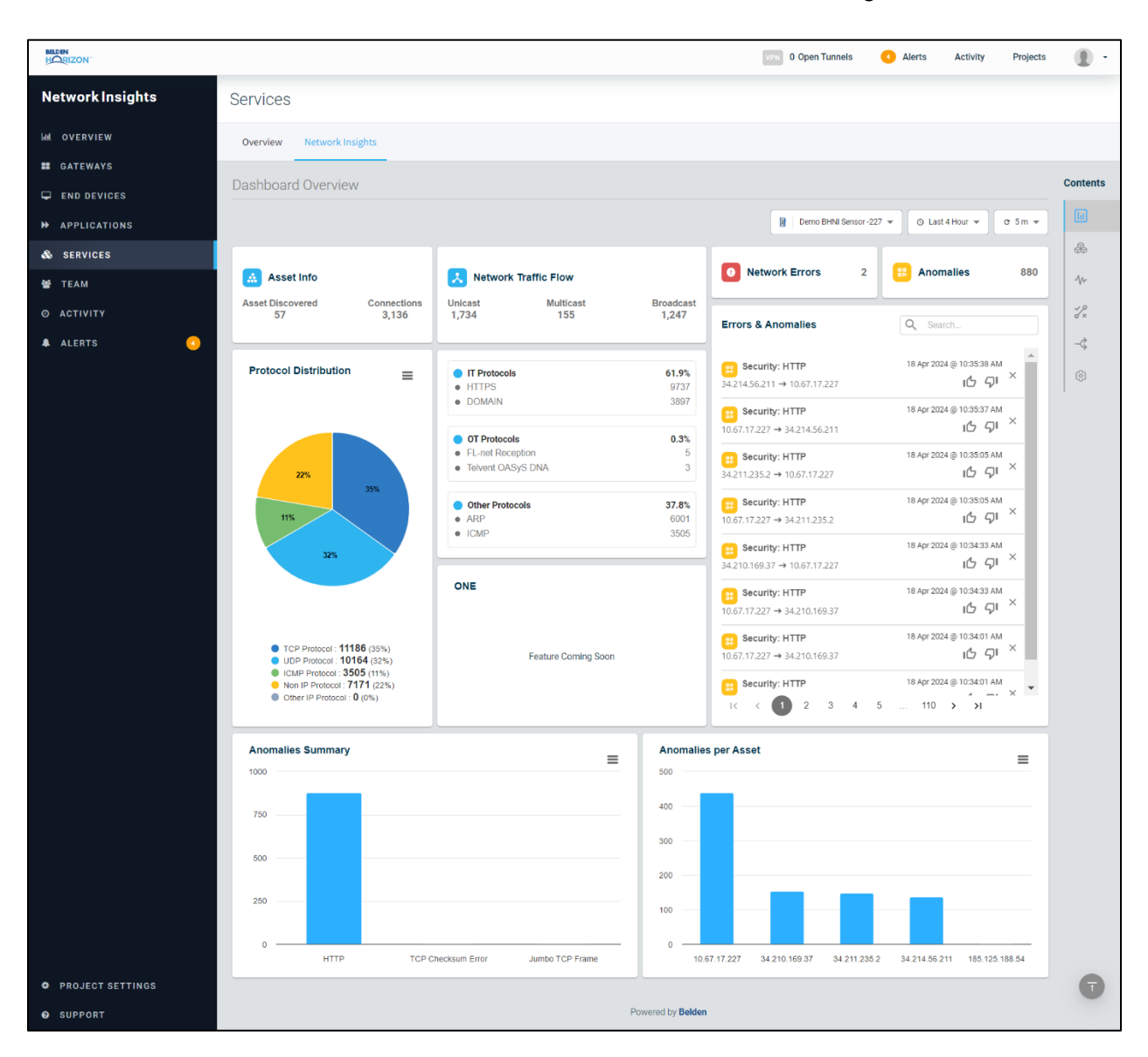

## <span id="page-17-1"></span>**4.1.1 Asset Info**

The *Asset Info* section contains information of discovered assets and connections. Clicking inside the section redirects to the [Assets Menu.](#page-19-0)

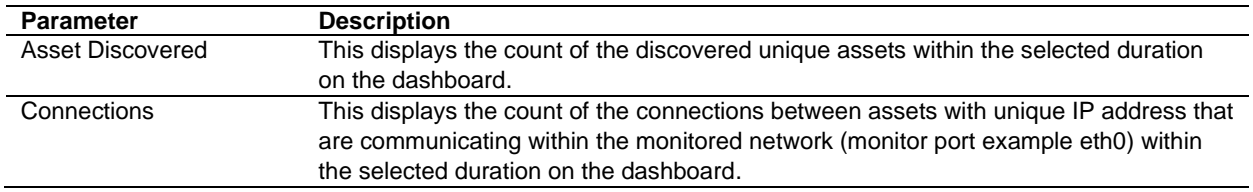

### <span id="page-18-0"></span>**4.1.2 Network Traffic Flow**

The *Network Traffic Flow* section contains Unicast, Multicast and Broadcast information. Clicking inside the frame redirects to the [Traffic Flow Menu.](#page-28-0)

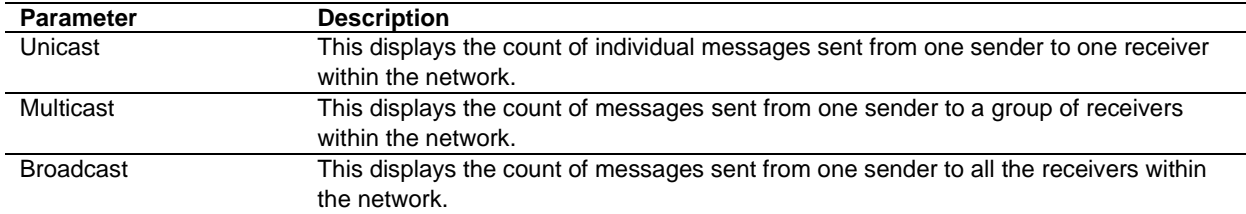

#### <span id="page-18-1"></span>**4.1.3 Network Errors**

This displays the errors count. Clicking inside the frame redirects to the **Alerts & Anomalies** [Menu.](#page-26-0)

#### <span id="page-18-2"></span>**4.1.4 Anomalies**

This displays the anomalies count. Clicking inside the frame redirects to the **Alerts & Anomalies** [Menu.](#page-26-0)

## <span id="page-18-3"></span>**4.1.5 Errors & Anomalies**

Refer to **Errors & Anomalies**.

#### <span id="page-18-4"></span>**4.1.6 Protocol Distribution**

This displays the protocol sessions as a percentage in a pie chart within the selected duration on the dashboard.

- TCP Sessions
- UDP Sessions
- ICMP Sessions
- Non-IP Sessions
- Other IP Sessions

## <span id="page-18-5"></span>**4.1.7 Anomalies Summary**

This displays the anomalies count in a bar chart.

#### <span id="page-18-6"></span>**4.1.8 Anomalies per Asset**

This displays the anomalies count for each asset in a bar chart.

## <span id="page-19-0"></span>**4.2 Assets Menu**

This menu consists of two tabs:

- *All*
- *Assets*

### <span id="page-19-1"></span>**4.2.1 All Tab**

The dashboard determines the details of a particular Asset found in the network within the selected duration. It provides the following information:

- Discovery (Active or Passive)
- Device MAC address
- IP address
- Manufacturer
- Last seen (time when the asset was last active in the network)

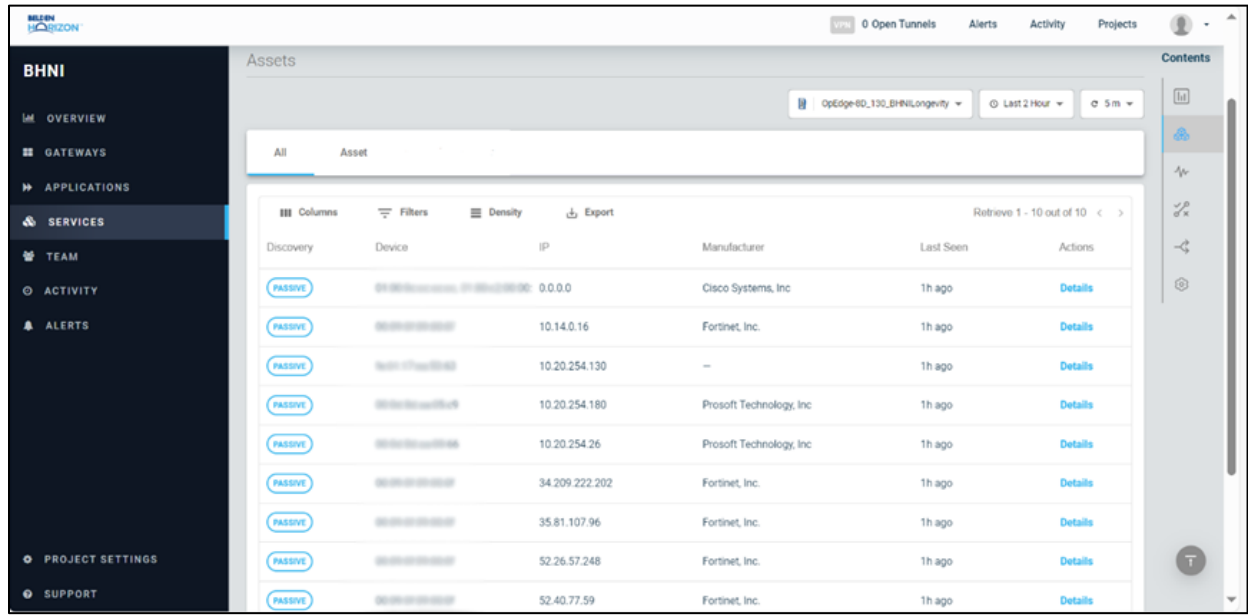

## <span id="page-20-0"></span>**4.2.2 Asset Tab**

H) N

In the *Asset* tab, select the asset from the **ASSET** drop-down list to view its details. The following information is displayed:

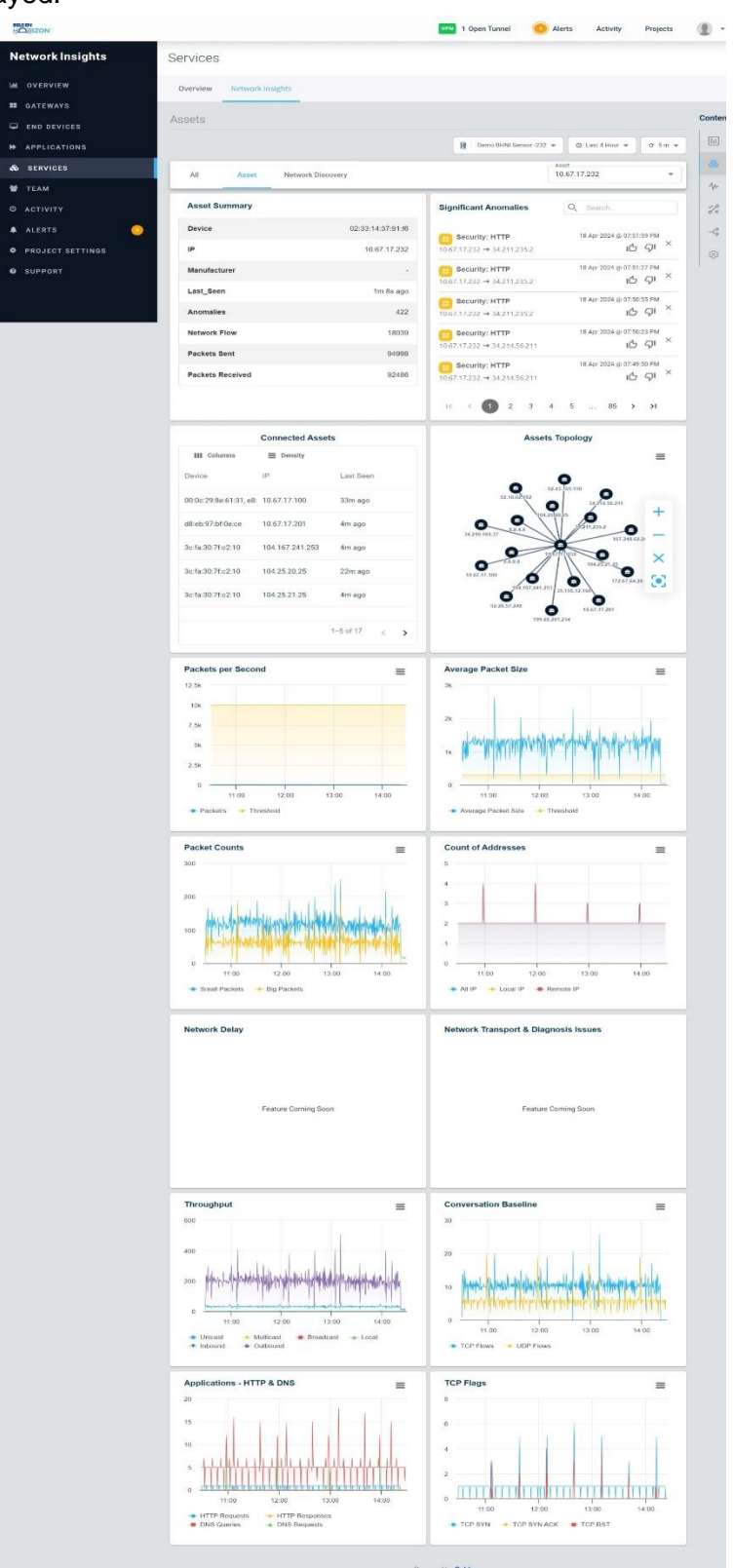

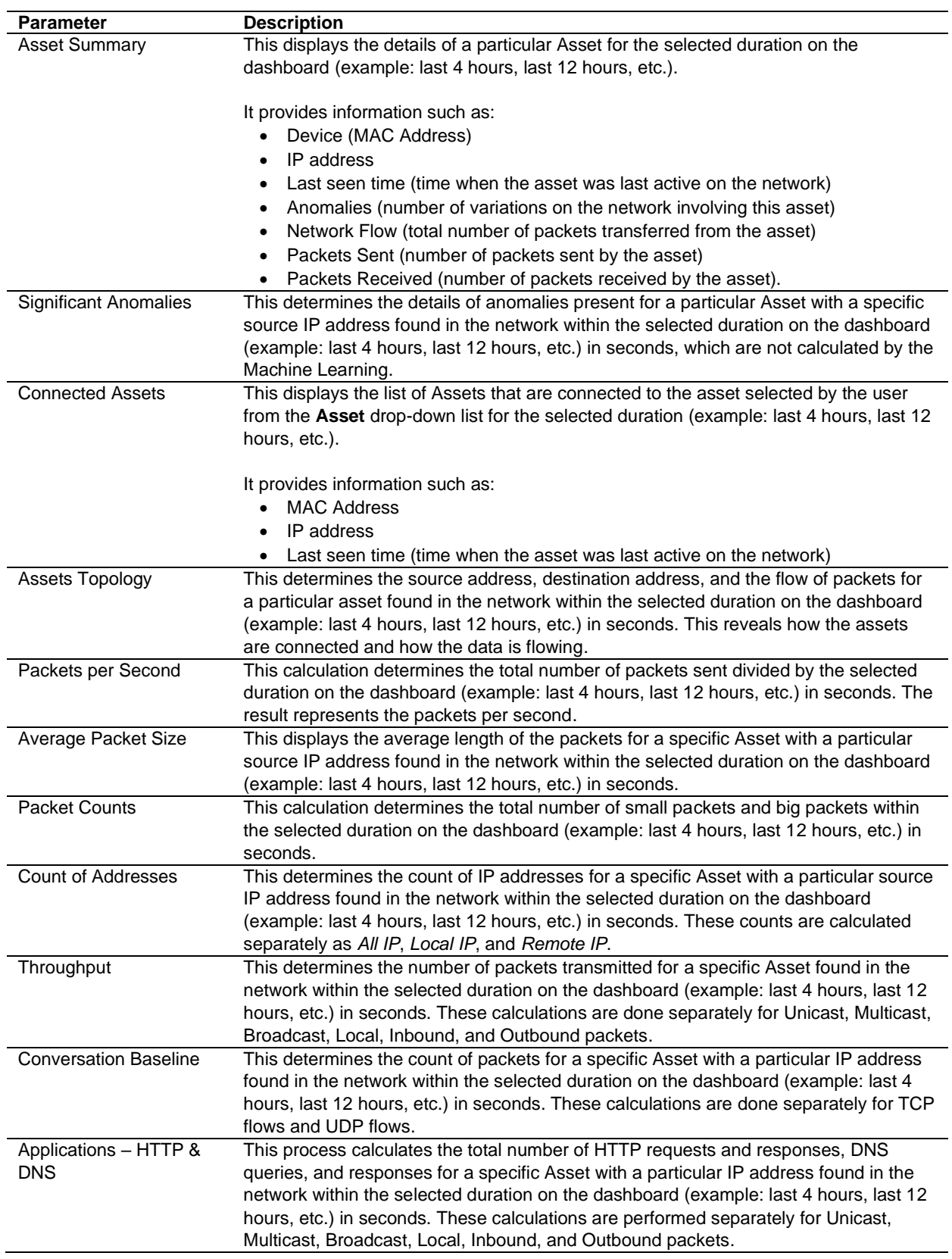

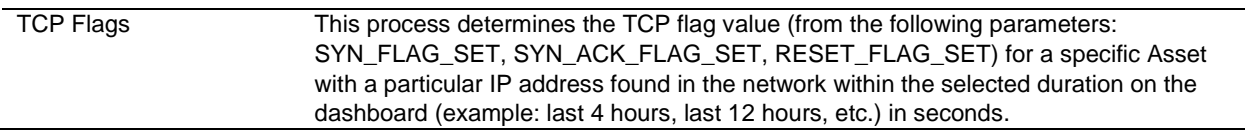

# <span id="page-23-0"></span>**4.3 Performance Menu**

This menu consists of three tabs:

- *Performance Baseline*
- *Throughput Baseline*
- *Application Baseline*

#### <span id="page-23-1"></span>**4.3.1 Performance Baseline**

In the *Performance Baseline* tab, the following information is displayed:

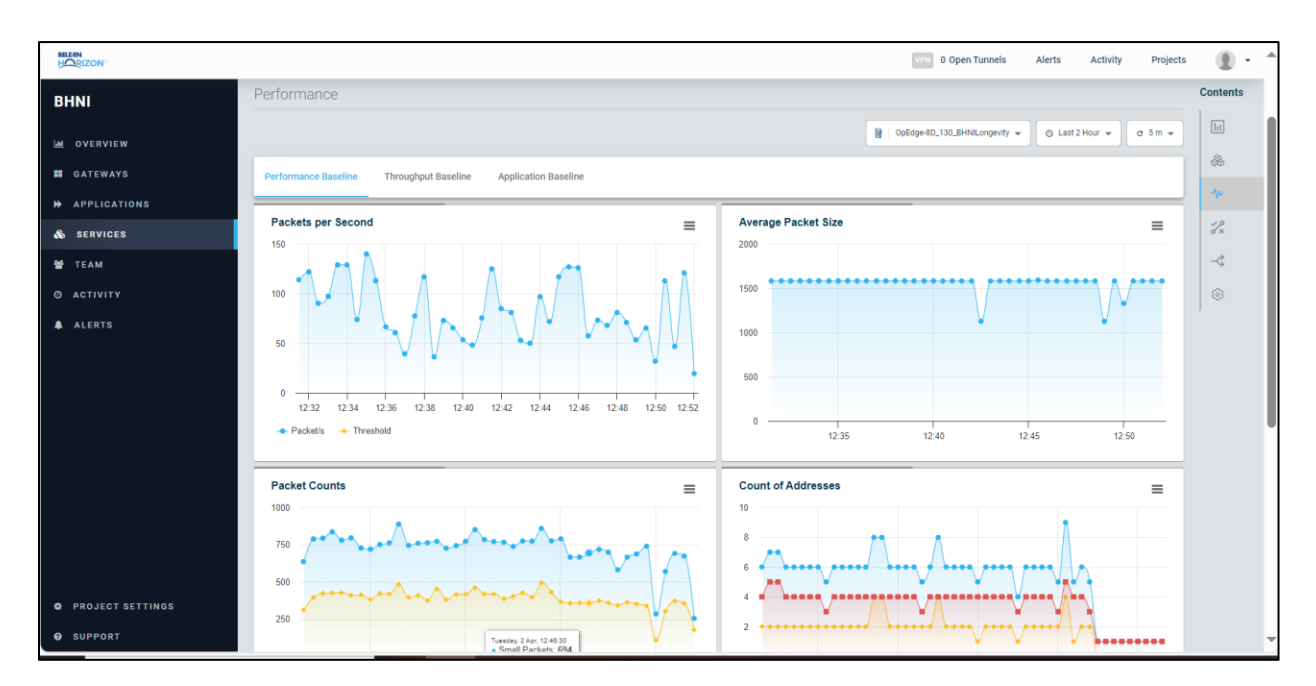

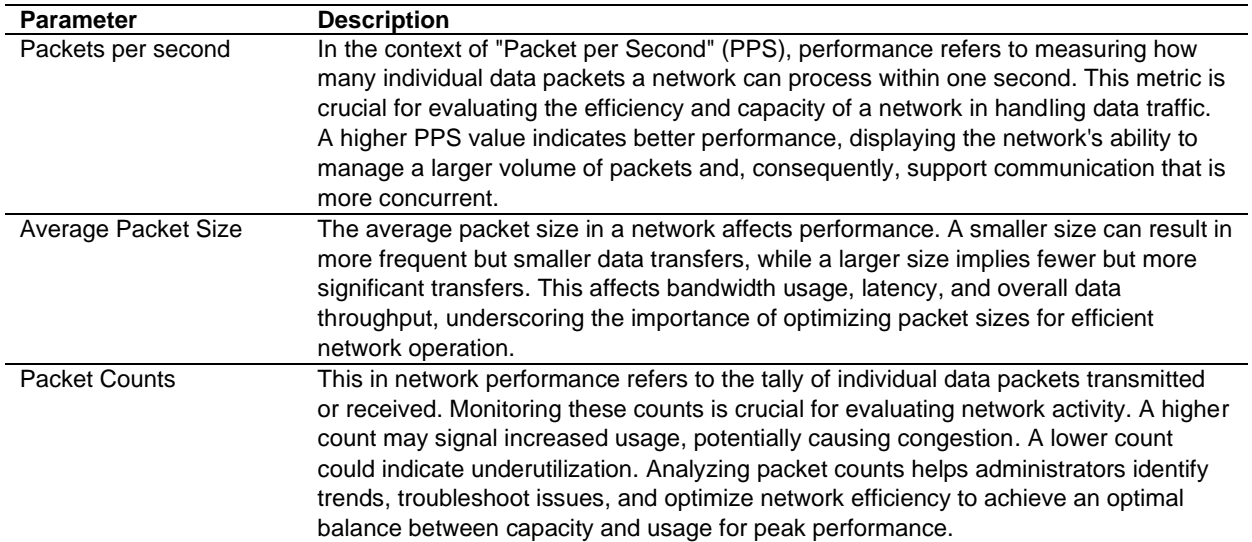

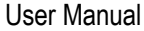

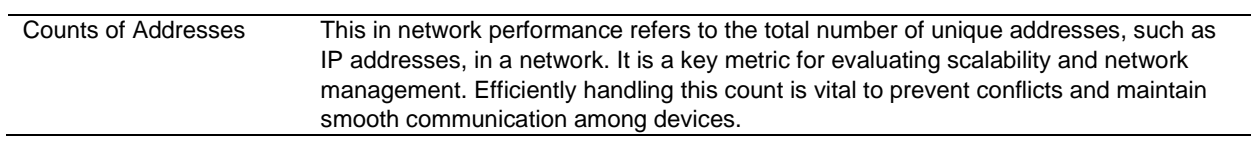

## <span id="page-24-0"></span>**4.3.2 Throughput Baseline**

In the *Throughput Baseline* tab, the following information is displayed:

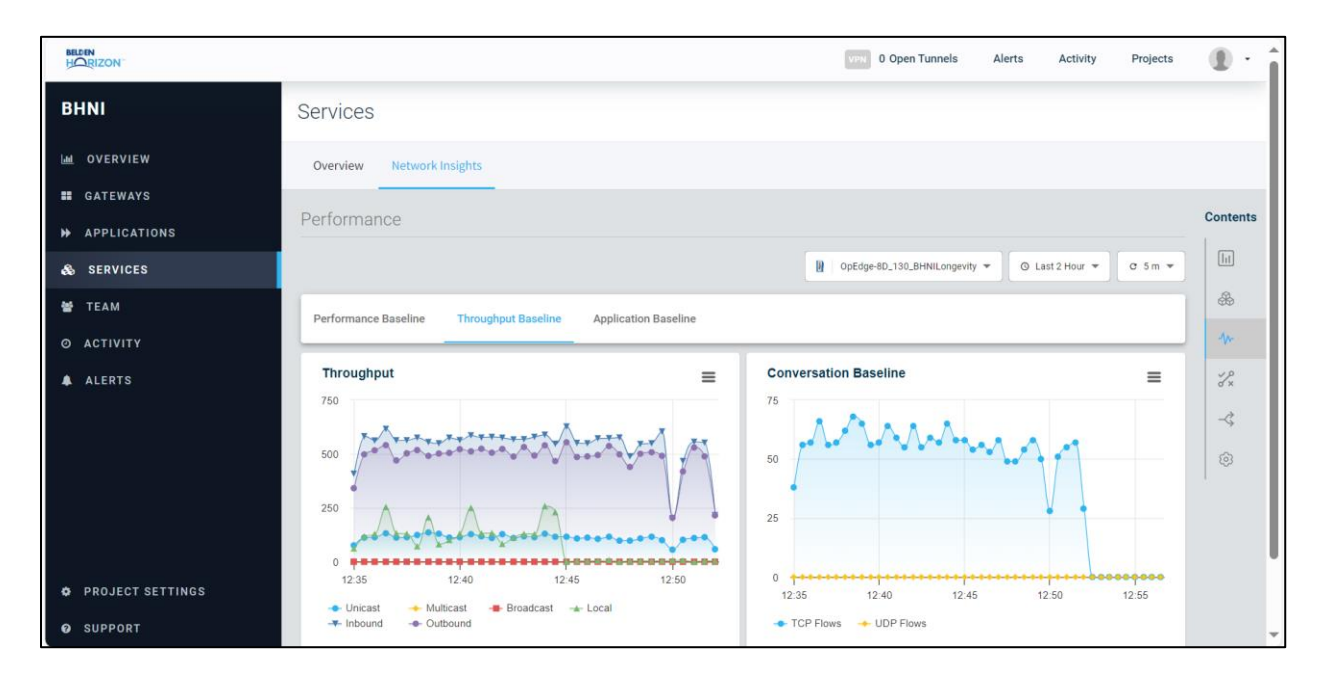

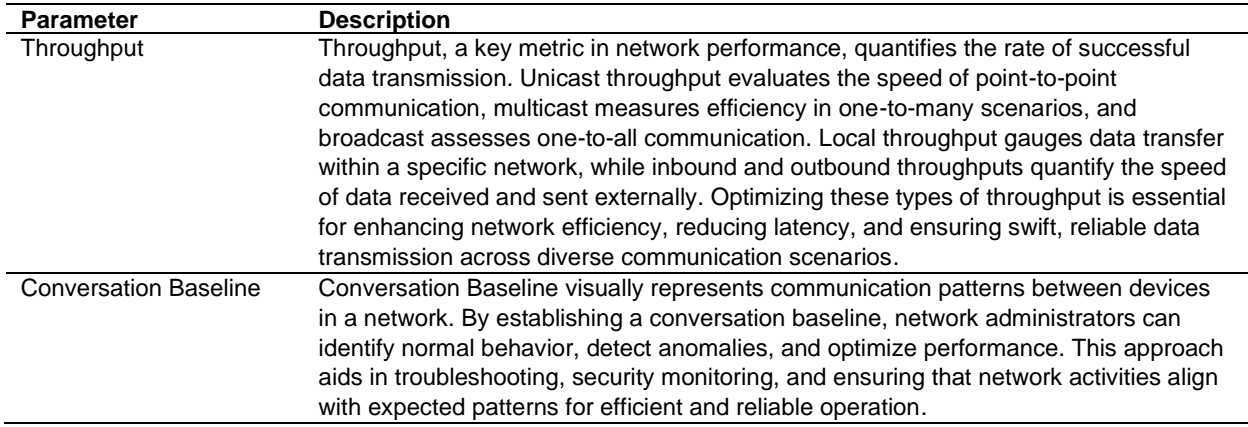

## <span id="page-25-0"></span>**4.3.3 Application Baseline**

In the *Application Baseline* tab, the following information is displayed:

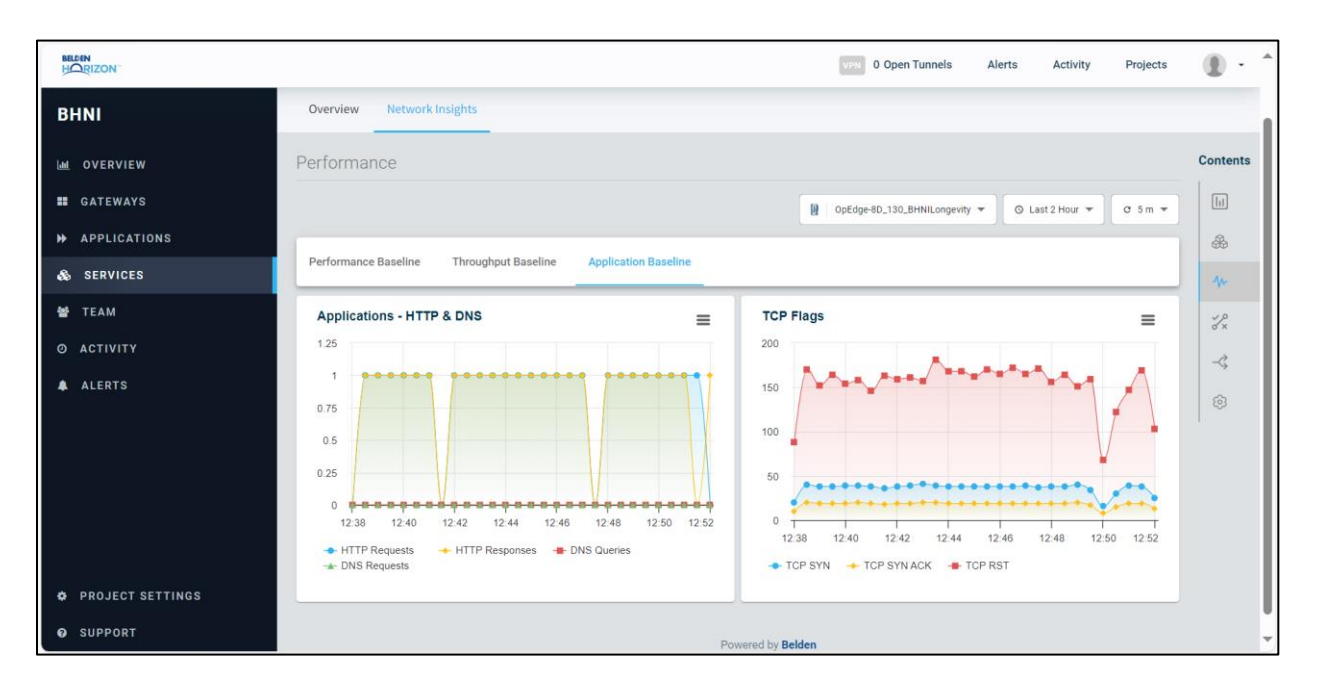

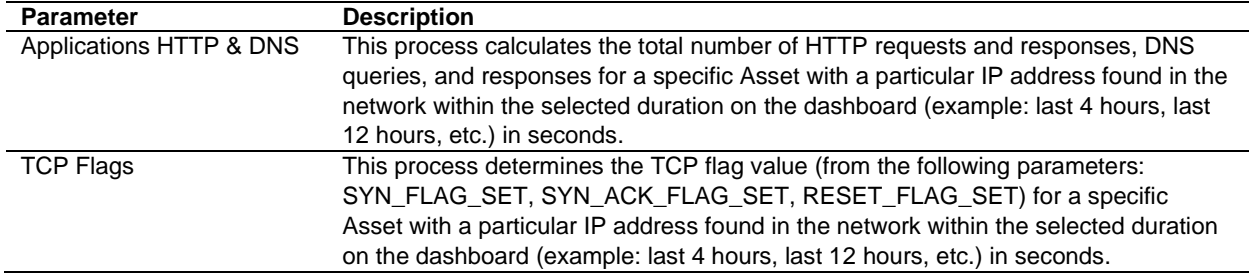

# <span id="page-26-0"></span>**4.4 Alerts & Anomalies Menu**

Networking Alerts are notifications or warnings generated by monitoring systems to inform administrators of specific events or conditions that may require attention. Anomalies refer to unexpected or abnormal patterns of behavior within the network that may indicate potential problems or security threats. Together, alerts and anomaly detection mechanisms contribute to the overall health and security of a network by providing real-time insights and facilitating prompt responses to emerging issues.

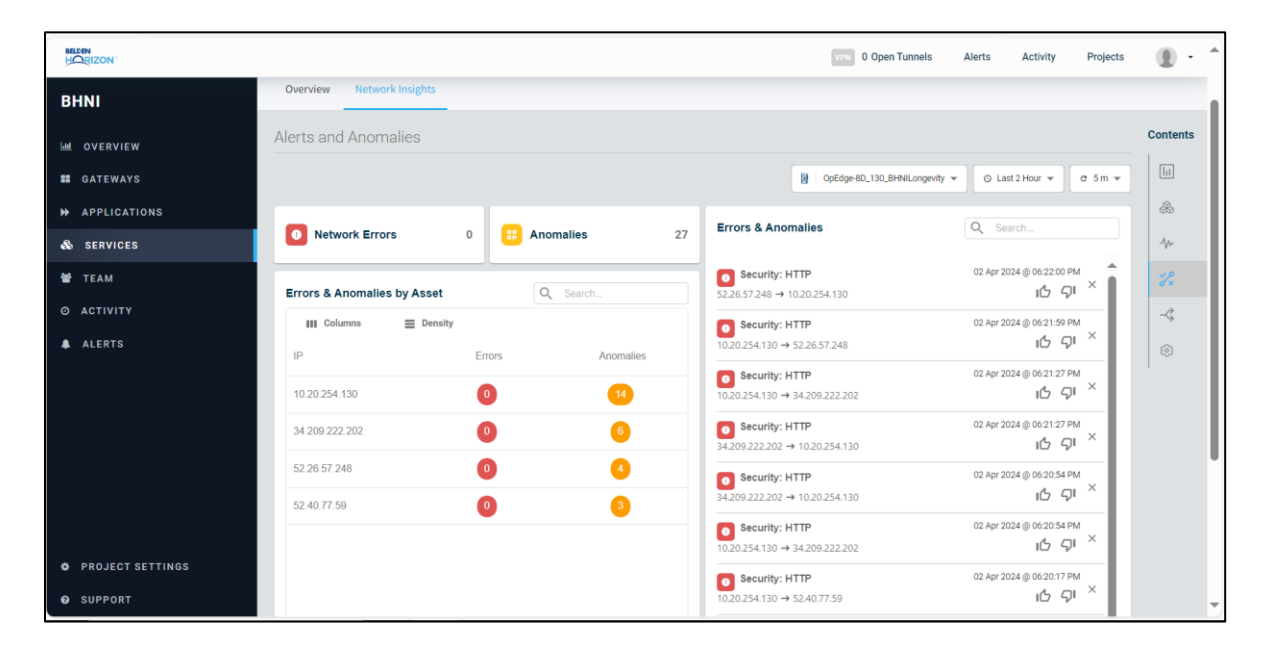

## <span id="page-26-1"></span>**4.4.1 Network Errors**

Network errors disrupt or cause problems that affect communication and data exchange between devices connected to the internet. These errors can result from issues such as server outages, DNS (Domain Name System) errors, bandwidth limitations, or problems with routers and switches. When network errors occur, users may experience slow internet speeds, website unavailability, or difficulty accessing online services. Timely troubleshooting and addressing issues are essential for maintaining a stable and reliable internet connection.

## <span id="page-26-2"></span>**4.4.2 Anomalies**

Anomalies refer to irregularities or deviations from the expected behavior within a computer network. These anomalies can encompass a wide range of events and behaviors, including unusual patterns of network traffic, unexpected changes in data transfer rates or abnormal activities that may indicate security threats.

## <span id="page-26-3"></span>**4.4.3 Errors & Anomalies**

Errors and anomalies disrupt or cause irregularities that can impacts the functionality, performance, and security of a computer network.

## <span id="page-27-0"></span>**4.4.4 Errors & Anomalies by Asset**

Monitoring errors and anomalies by asset involves tracking deviations or irregularities at the individual device or application level within a network. This approach provides detailed insights into the performance, security, and overall health of each asset. By identifying specific errors or anomalies associated with a particular asset, network administrators can efficiently troubleshoot, diagnose, and resolve issues, optimizing the overall reliability and security of the network.

## <span id="page-28-0"></span>**4.5 Traffic Flow Menu**

This menu consists of four tabs:

- *Unicast Flow*
- *Multicast Flow*
- *Broadcast Flow*
- *Topology Graph*

### <span id="page-28-1"></span>**4.5.1 Unicast Flow**

Unicast refers to one-to-one communication, where data packets are sent from a single source to a single destination. For example, sending an email or loading a web page.

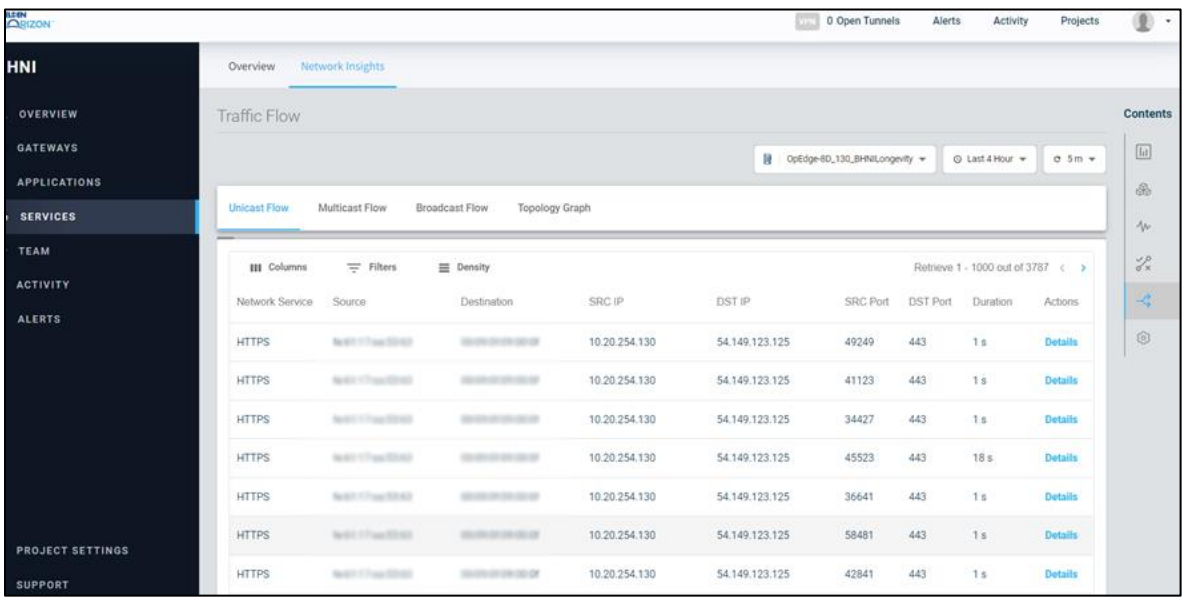

### <span id="page-29-0"></span>**4.5.2 Multicast Flow**

Multicast refers to one-to-many or many-to-many communication, in which data packets are sent from one source to multiple specific destinations. For example, streaming video to multiple recipients simultaneously.

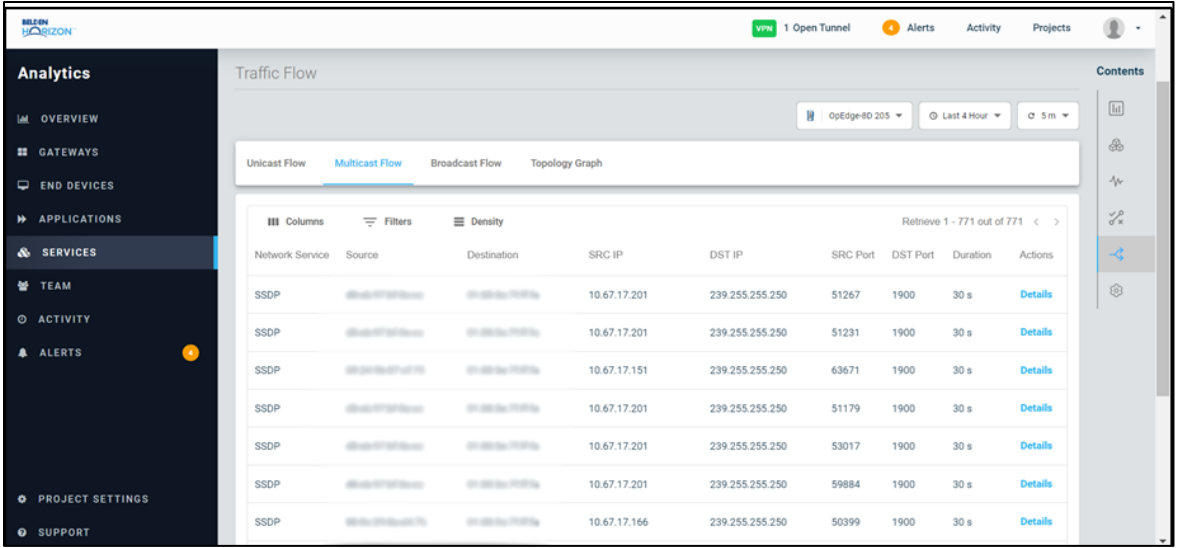

## <span id="page-29-1"></span>**4.5.3 Broadcast Flow**

Broadcasting refers to one-to-all communication, where data packets are sent from a single source to all devices within the network. For example, broadcasting a message to all devices on a local network.

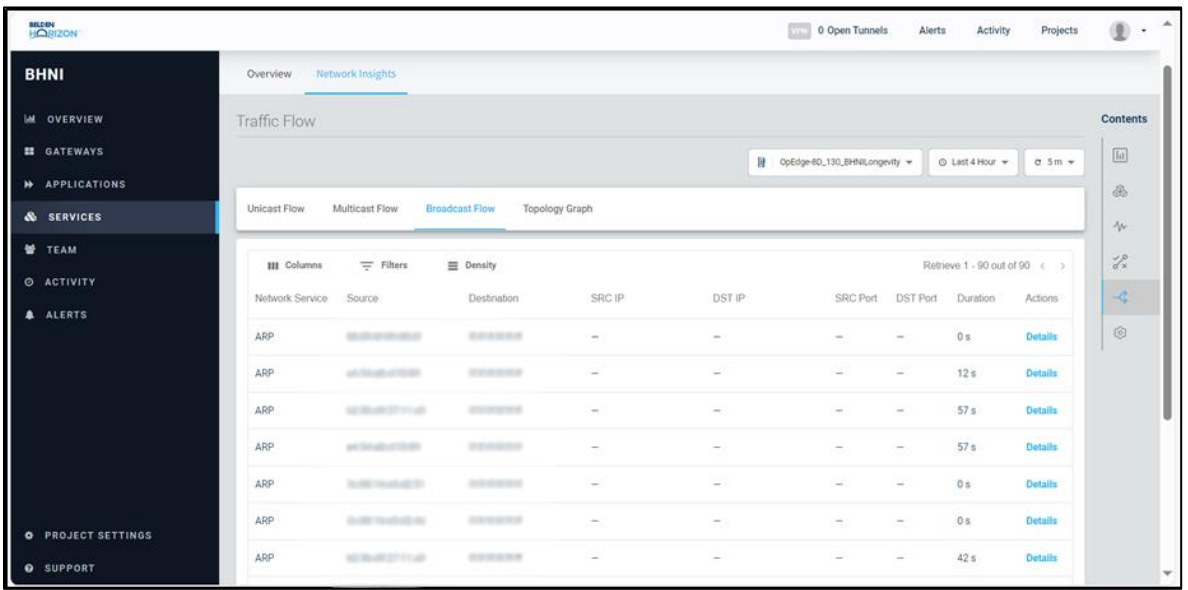

# <span id="page-30-0"></span>**4.5.4 Topology Graph**

The Topology Graph is a visual representation that illustrates the arrangement of interconnected devices in a computer network and the paths along which data flows between them. It highlights the relationships and connections among network components.

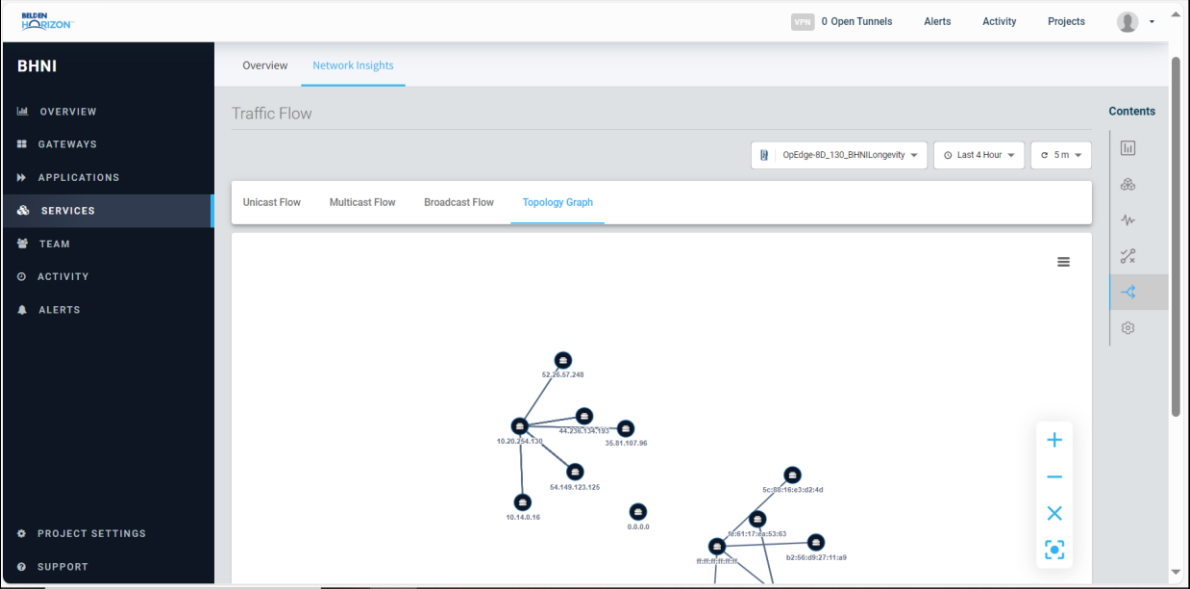

## <span id="page-31-0"></span>**4.6 Settings Menu**

This menu consists of three tabs:

- *Alert Notifications*
- *Factory Reset*
- *Clear Data*

#### <span id="page-31-1"></span>**4.6.1 Alert Notifications**

Feature coming soon.

#### <span id="page-31-2"></span>**4.6.2 Factory Reset**

The *Factory Reset* tab can be used to reset the device to its factory settings. To do this, click the **FACTORY RESET** button and confirm.

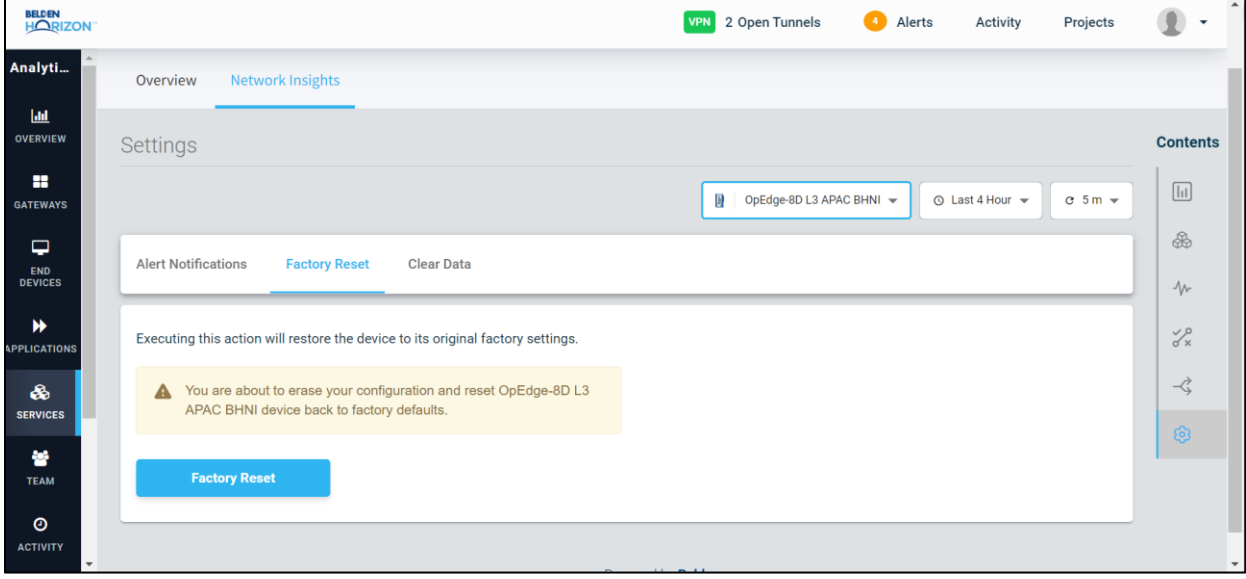

## <span id="page-32-0"></span>**4.6.3 Clear Data**

The *Clear Data* tab can be used to clear the data for the device. To do this, click the **DELETE** button.

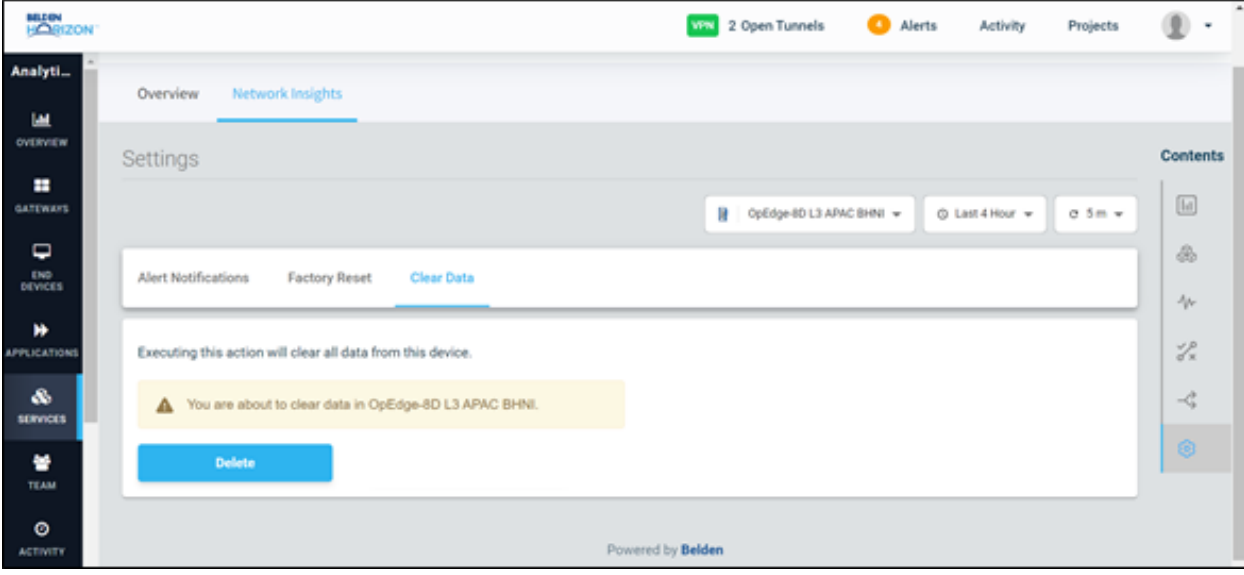

# <span id="page-33-0"></span>**5 Container Removal**

To remove an installed container, perform following steps:

- **1** Open the website [https://belden.io](https://belden.io/) and log in.
- **2** Click on **GATEWAYS** in the left panel.

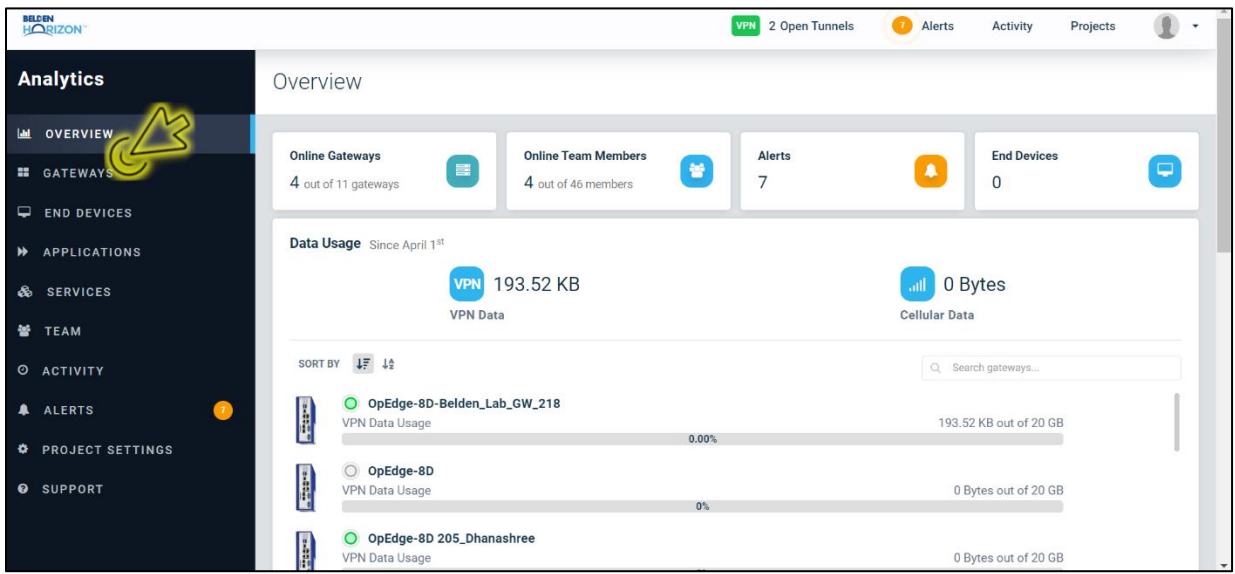

**3** Click on the relevant gateway name to open its *Overview* page.

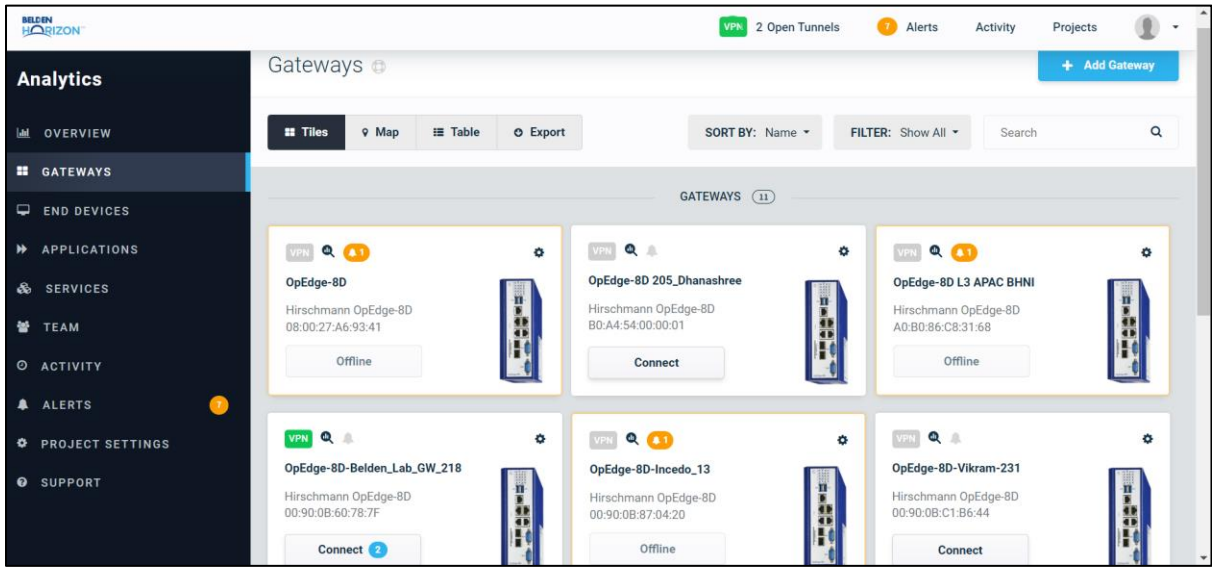

#### **4** Click on the *Applications* tab.

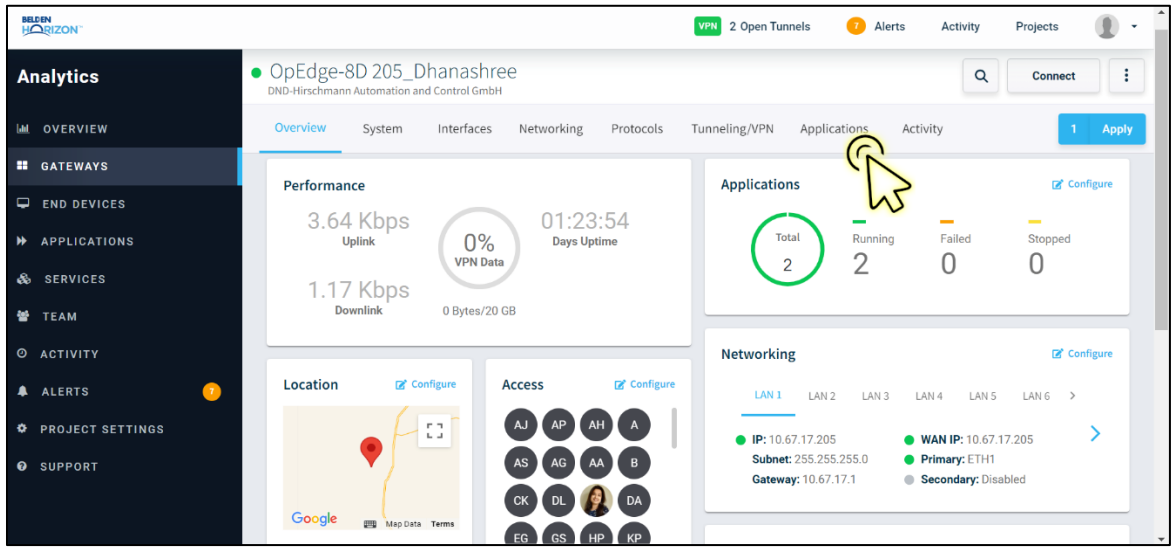

**5** Locate the relevant container and select the **REMOVE APP FROM GATEWAY** option in the *Action* column. This will remove the container from the gateway. Then click on the **APPLY** button.

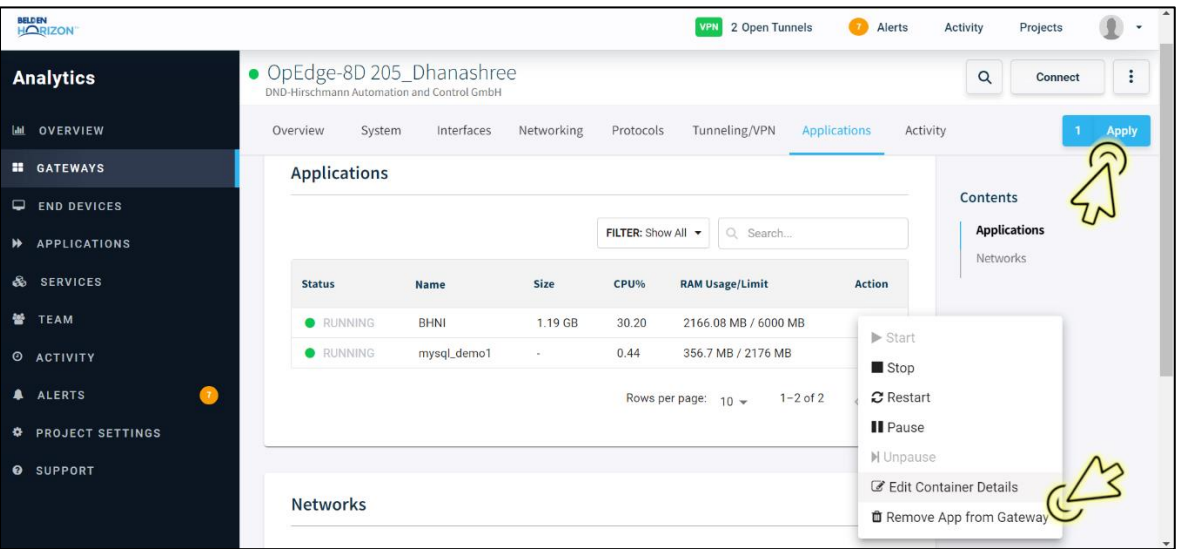

# <span id="page-35-0"></span>**6 Support, Service, and Warranty**

# <span id="page-35-1"></span>**6.1 Contacting Technical Support**

ProSoft Technology, Inc. is committed to providing the most efficient and effective support possible. Before calling, please gather the following information to assist in expediting this process:

- **1** Product Version Number
- **2** System architecture
- **3** Network details

If the issue is hardware related, we will also need information regarding:

- **1** Module configuration and associated ladder files, if any
- **2** Module operation and any unusual behavior
- **3** Configuration/Debug status information
- **4** LED patterns
- **5** Details about the interfaced serial, Ethernet or Fieldbus devices

**Note:** For technical support calls within the United States, ProSoft Technology's 24/7 after-hours phone support is available for urgent plant-down issues.

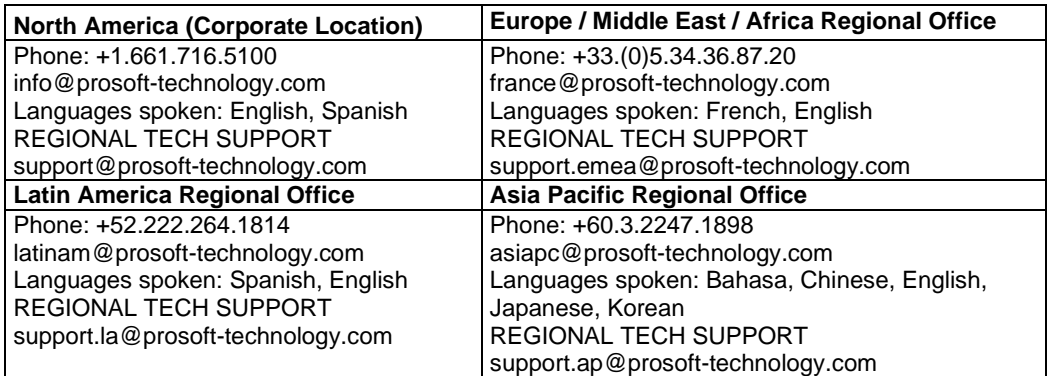

For additional ProSoft Technology contacts in your area, please visit: [www.prosoft-technology.com/About-Us/Contact-Us.](http://www.prosoft-technology.com/About-Us/Contact-Us)

# <span id="page-35-2"></span>**6.2 Warranty Information**

For complete details regarding ProSoft Technology's TERMS & CONDITIONS OF SALE, WARRANTY, SUPPORT, SERVICE AND RETURN MATERIAL AUTHORIZATION INSTRUCTIONS, please see the documents at: [www.prosoft-technology/legal](https://www.prosoft-technology.com/ProSoft-Technology-Legal-Terms-and-Conditions)